## **The Java EE 6 Tutorial, Volume II**

Advanced Topics Beta

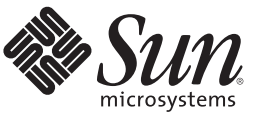

Sun Microsystems, Inc. 4150 Network Circle Santa Clara, CA 95054 U.S.A.

Part No: 820–7628 December 2009

Copyright 2009 Sun Microsystems, Inc. 4150 Network Circle, Santa Clara, CA 95054 U.S.A. All rights reserved.

Sun Microsystems, Inc. has intellectual property rights relating to technology embodied in the product that is described in this document. In particular, and without limitation, these intellectual property rights may include one or more U.S. patents or pending patent applications in the U.S. and in other countries.

U.S. Government Rights – Commercial software. Government users are subject to the Sun Microsystems, Inc. standard license agreement and applicable provisions of the FAR and its supplements.

This distribution may include materials developed by third parties.

Parts of the product may be derived from Berkeley BSD systems, licensed from the University of California. UNIX is a registered trademark in the U.S. and other countries, exclusively licensed through X/Open Company, Ltd.

Sun, Sun Microsystems, the Sun logo, the Solaris logo, the Java Coffee Cup logo, docs.sun.com, Enterprise JavaBeans, EJB, GlassFish, J2EE, J2SE, Java Naming and Directory Interface, JavaBeans, Javadoc, JDBC, JDK, JavaScript, JavaServer, JavaServer Pages, JMX, JRE, JSP, JVM, MySQL, NetBeans, OpenSolaris, SunSolve, Sun GlassFish, Java, and Solaris are trademarks or registered trademarks of Sun Microsystems, Inc. or its subsidiaries in the U.S. and other countries. All SPARC trademarks are used under license and are trademarks or registered trademarks of SPARC International, Inc. in the U.S. and other countries. Products bearing SPARC trademarks are based upon an architecture developed by Sun Microsystems, Inc.

The OPEN LOOK and Sun<sup>TM</sup> Graphical User Interface was developed by Sun Microsystems, Inc. for its users and licensees. Sun acknowledges the pioneering efforts of Xerox in researching and developing the concept of visual or graphical user interfaces for the computer industry. Sun holds a non-exclusive license from Xerox to the Xerox Graphical User Interface, which license also covers Sun's licensees who implement OPEN LOOK GUIs and otherwise comply with Sun's written license agreements.

Products covered by and information contained in this publication are controlled by U.S. Export Control laws and may be subject to the export or import laws in other countries. Nuclear, missile, chemical or biological weapons or nuclear maritime end uses or end users, whether direct or indirect, are strictly prohibited. Export or reexport to countries subject to U.S. embargo or to entities identified on U.S. export exclusion lists, including, but not limited to, the denied persons and specially designated nationals lists is strictly prohibited.

DOCUMENTATION IS PROVIDED "AS IS" AND ALL EXPRESS OR IMPLIED CONDITIONS, REPRESENTATIONS AND WARRANTIES, INCLUDING ANY IMPLIED WARRANTY OF MERCHANTABILITY, FITNESS FOR A PARTICULAR PURPOSE OR NON-INFRINGEMENT, ARE DISCLAIMED, EXCEPT TO THE EXTENT THAT SUCH DISCLAIMERS ARE HELD TO BE LEGALLY INVALID.

Copyright 2009 Sun Microsystems, Inc. 4150 Network Circle, Santa Clara, CA 95054 U.S.A. Tous droits réservés.

Sun Microsystems, Inc. détient les droits de propriété intellectuelle relatifs à la technologie incorporée dans le produit qui est décrit dans ce document. En particulier, et ce sans limitation, ces droits de propriété intellectuelle peuvent inclure un ou plusieurs brevets américains ou des applications de brevet en attente aux Etats-Unis et dans d'autres pays.

Cette distribution peut comprendre des composants développés par des tierces personnes.

Certaines composants de ce produit peuvent être dérivées du logiciel Berkeley BSD, licenciés par l'Université de Californie. UNIX est une marque déposée aux Etats-Unis et dans d'autres pays; elle est licenciée exclusivement par X/Open Company, Ltd.

Sun, Sun Microsystems, le logo Sun, le logo Solaris, le logo Java Coffee Cup, docs.sun.com, Enterprise JavaBeans, EJB, GlassFish, J2EE, J2SE, Java Naming and Directory Interface, JavaBeans, Javadoc, JDBC, JDK, JavaScript, JavaServer, JavaServer Pages, JMX, JRE, JSP, JVM, MySQL, NetBeans, OpenSolaris, SunSolve, Sun GlassFish, Java et Solaris sont des marques de fabrique ou des marques déposées de Sun Microsystems, Inc., ou ses filiales, aux Etats-Unis et dans d'autres pays. Toutes les marques SPARC sont utilisées sous licence et sont des marques de fabrique ou des marques déposées de SPARC International, Inc. aux Etats-Unis et dans d'autres pays. Les produits portant les marques SPARC sont basés sur une architecture développée par Sun Microsystems, Inc.

L'interface d'utilisation graphique OPEN LOOK et Sun a été développée par Sun Microsystems, Inc. pour ses utilisateurs et licenciés. Sun reconnaît les efforts de pionniers de Xerox pour la recherche et le développement du concept des interfaces d'utilisation visuelle ou graphique pour l'industrie de l'informatique. Sun détient une licence non exclusive de Xerox sur l'interface d'utilisation graphique Xerox, cette licence couvrant également les licenciés de Sun qui mettent en place l'interface d'utilisation graphique OPEN LOOK et qui, en outre, se conforment aux licences écrites de Sun.

Les produits qui font l'objet de cette publication et les informations qu'il contient sont régis par la legislation américaine en matière de contrôle des exportations et peuvent être soumis au droit d'autres pays dans le domaine des exportations et importations. Les utilisations finales, ou utilisateurs finaux, pour des armes nucléaires, des missiles, des armes chimiques ou biologiques ou pour le nucléaire maritime, directement ou indirectement, sont strictement interdites. Les exportations ou réexportations vers des pays sous embargo des Etats-Unis, ou vers des entités figurant sur les listes d'exclusion d'exportation américaines, y compris, mais de manière non exclusive, la liste de personnes qui font objet d'un ordre de ne pas participer, d'une façon directe ou indirecte, aux exportations des produits ou des services qui sont régis par la legislation américaine en matière de contrôle des exportations et la liste de ressortissants spécifiquement designés, sont rigoureusement interdites.

LA DOCUMENTATION EST FOURNIE "EN L'ETAT" ET TOUTES AUTRES CONDITIONS, DECLARATIONS ET GARANTIES EXPRESSES OU TACITES SONT FORMELLEMENT EXCLUES, DANS LA MESURE AUTORISEE PAR LA LOI APPLICABLE, Y COMPRIS NOTAMMENT TOUTE GARANTIE IMPLICITE RELATIVE A LA QUALITE MARCHANDE, A L'APTITUDE A UNE UTILISATION PARTICULIERE OU A L'ABSENCE DE CONTREFACON.

## Contents

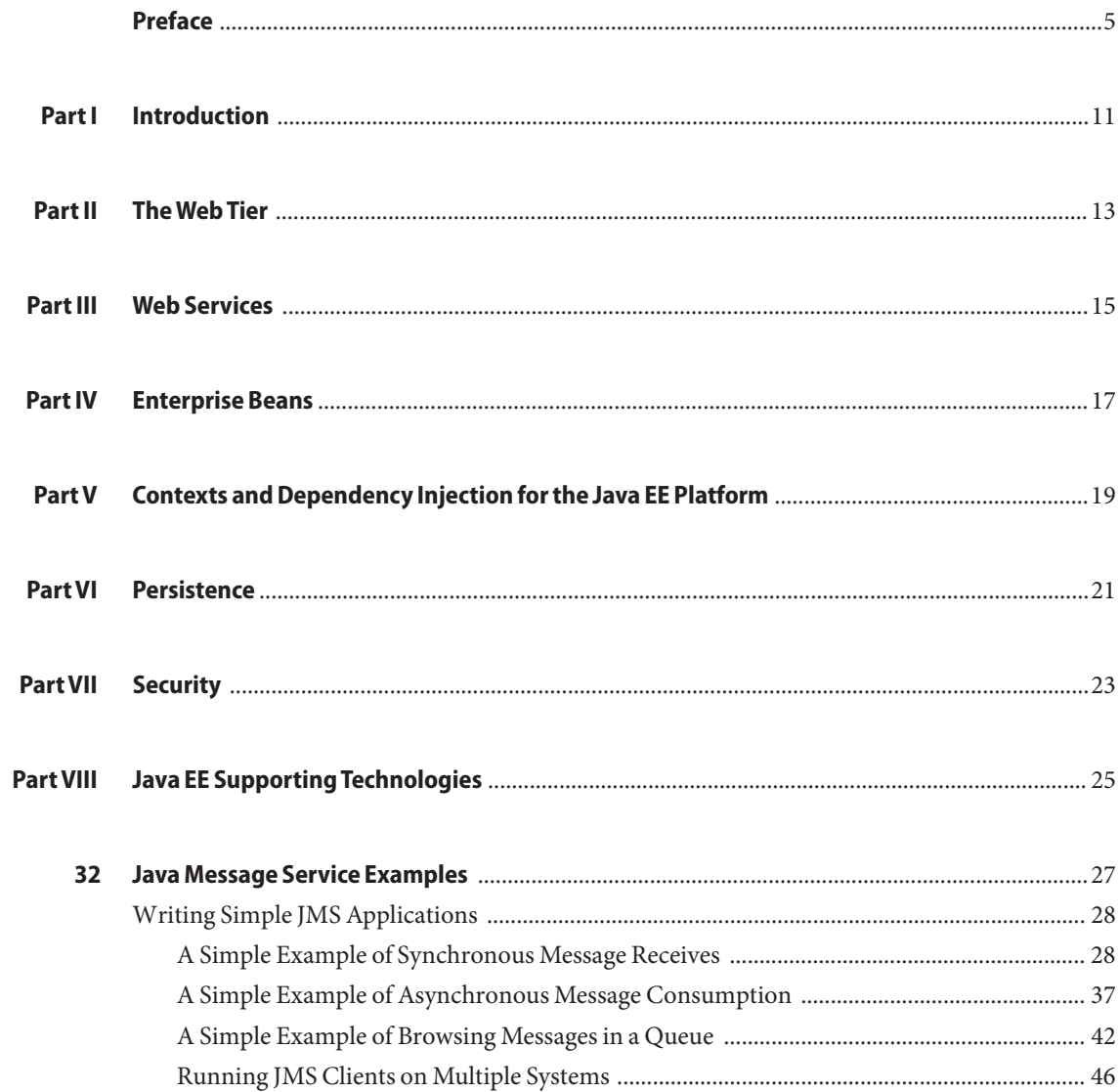

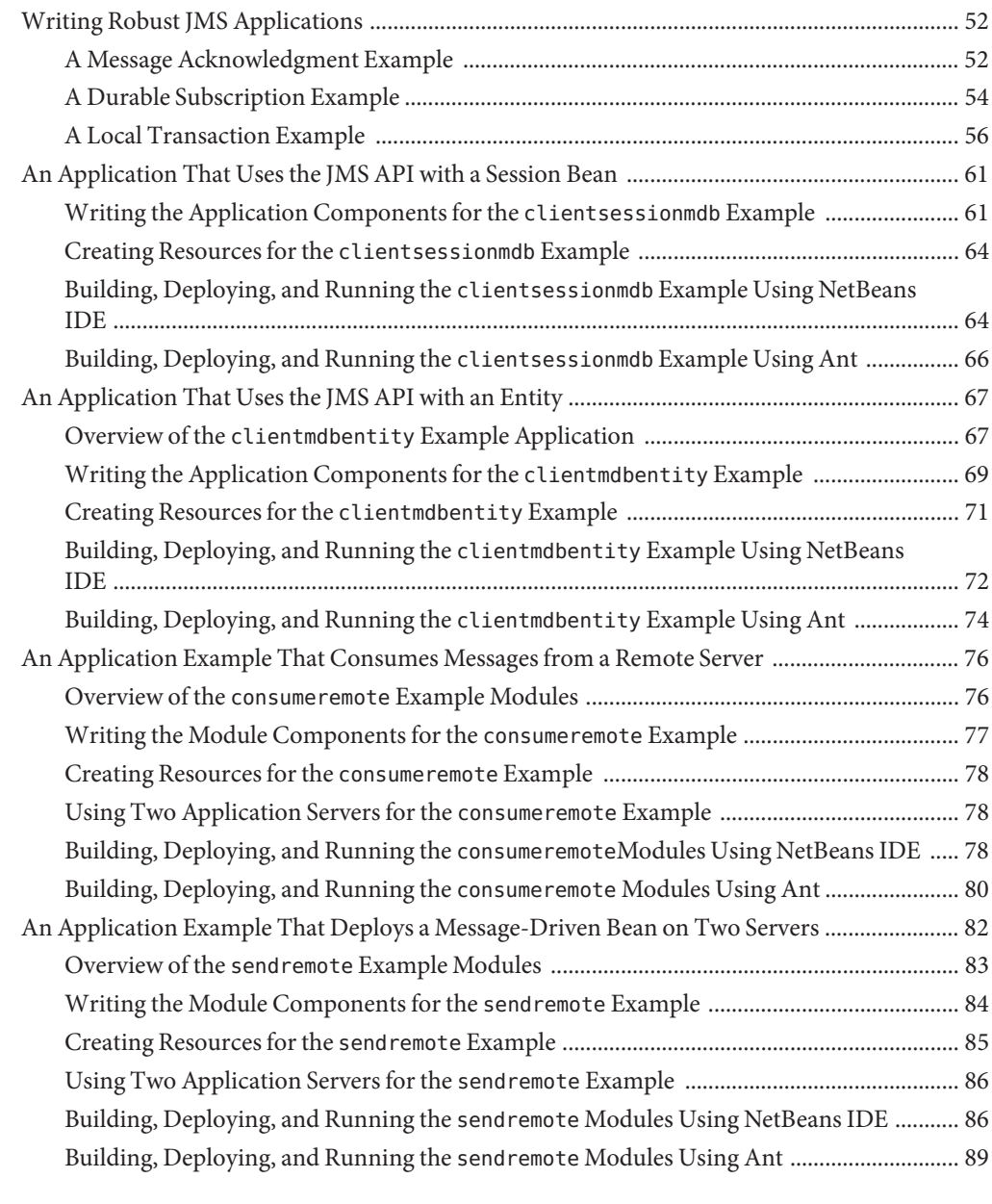

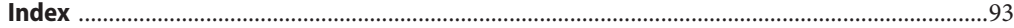

## <span id="page-4-0"></span>Preface

This tutorial is a guide to developing enterprise applications for the Java<sup>TM</sup> Platform, Enterprise Edition 6 (Java EE 6).

This preface contains information about and conventions for the entire Sun GlassFish<sup>TM</sup> Enterprise Server (Enterprise Server) documentation set.

Enterprise Server v3 is developed through the GlassFish project open-source community at <https://glassfish.dev.java.net/>. The GlassFish project provides a structured process for developing the Enterprise Server platform that makes the new features of the Java EE platform available faster, while maintaining the most important feature of Java EE: compatibility. It enables Java developers to access the Enterprise Server source code and to contribute to the development of the Enterprise Server. The GlassFish project is designed to encourage communication between Sun engineers and the community.

### **Before You Read This Book**

Before proceeding with this tutorial, you should have a good knowledge of the Java programming language. A good way to get to that point is to work through *The Java Tutorial*, *Fourth Edition*, Sharon Zakhour et al. (Addison-Wesley, 2006). You should also be familiar with the Java DataBase Connectivity (JDBC<sup>TM</sup>) and relational database features described in *JDBC API Tutorial and Reference, Third Edition*, Maydene Fisher et al. (Addison-Wesley, 2003).

### **Enterprise Server Documentation Set**

The Enterprise Server documentation set describes deployment planning and system installation. The Uniform Resource Locator (URL) for Enterprise Server documentation is <http://docs.sun.com/coll/1343.9>. For an introduction to Enterprise Server, refer to the books in the order in which they are listed in the following table.

| <b>Book Title</b>                                          | Description                                                                                                    |
|------------------------------------------------------------|----------------------------------------------------------------------------------------------------|
| Release Notes                                              | Provides late-breaking information about the software and the<br>documentation. Includes a comprehensive, table-based summary of the<br>supported hardware, operating system, Java Development Kit (JDK <sup>TM</sup> ), and<br>database drivers.                                                                                                    |
| Quick Start Guide                                          | Explains how to get started with the Enterprise Server product.                                                                                                    |
| <b>Installation Guide</b>                                  | Explains how to install the software and its components.                                                                                                    |
| <b>Administration Guide</b>                                | Explains how to configure, monitor, and manage Enterprise Server<br>subsystems and components from the command line by using the<br>asadmin(1M) utility. Instructions for performing these tasks from the<br>Administration Console are provided in the Administration Console online<br>help.                                                                             |
| <b>Application Deployment Guide</b>                        | Explains how to assemble and deploy applications to the Enterprise Server<br>and provides information about deployment descriptors.                                                                                                    |
| Your First Cup: An Introduction<br>to the Java EE Platform | Provides a short tutorial for beginning Java EE programmers that explains<br>the entire process for developing a simple enterprise application. The sample<br>application is a web application that consists of a component that is based on<br>the Enterprise JavaBeans™ specification, a JAX-RS web service, and a<br>JavaServer™ Faces component for the web front end. |
| <b>Application Development Guide</b>                       | Explains how to create and implement Java Platform, Enterprise Edition<br>(Java EE platform) applications that are intended to run on the Enterprise<br>Server. These applications follow the open Java standards model for Java EE<br>components and APIs. This guide provides information about developer<br>tools, security, and debugging.                             |
| <b>Add-On Component</b><br>Development Guide               | Explains how to use published interfaces of Enterprise Server to develop<br>add-on components for Enterprise Server. This document explains how to<br>perform only those tasks that ensure that the add-on component is suitable<br>for Enterprise Server.                                                                                                    |
| <b>Scripting Framework Guide</b>                           | Explains how to develop scripting applications in languages such as Ruby on<br>Rails and Groovy on Grails for deployment to Enterprise Server.                                                                                                    |
| Troubleshooting Guide                                      | Describes common problems that you might encounter when using<br>Enterprise Server and how to solve them.                                                                                                    |
| Reference Manual                                           | Provides reference information in man page format for Enterprise Server<br>administration commands, utility commands, and related concepts.                                                                                                    |
| Java EE 6 Tutorial, Volume I                               | Explains how to use Java EE 6 platform technologies and APIs to develop<br>Java EE applications.                                                                                                    |
| Message Queue Release Notes                                | Describes new features, compatibility issues, and existing bugs for Sun<br>GlassFish Message Queue.                                                                                                    |

**TABLE P–1** Books in the Enterprise Server Documentation Set

| <b>Book Title</b>                                                   | <b>Description</b>                                                                                                    |
|---------------------------------------------------------------------|----------------------------------------------------------------------------------------------------|
| Message Queue Developer's<br>Guide for JMX Clients                  | Describes the application programming interface in Sun GlassFish Message<br>Queue for programmatically configuring and monitoring Message Queue<br>resources in conformance with the Java Management Extensions (JMX). |
| <b>System Virtualization Support</b><br>in Sun Java System Products | Summarizes Sun support for Sun Java System products when used in<br>conjunction with system virtualization products and features.                                                                                      |

**TABLE P–1** Books in the Enterprise Server Documentation Set *(Continued)*

### **Related Documentation**

A Javadoc<sup> $m$ </sup> tool reference for packages that are provided with the Enterprise Server is located at <http://java.sun.com/javaee/6/docs/api/>.

Additionally, the following resources might be useful:

- The Java EE Specifications (<http://java.sun.com/javaee/technologies/index.jsp>)
- The Java EE Blueprints (<http://java.sun.com/reference/blueprints/index.html>)

For information about creating enterprise applications in the NetBeans  $\mathbb{M}$  Integrated Development Environment (IDE), see <http://www.netbeans.org/kb/60/index.html>.

For information about the Java DB for use with the Enterprise Server, see <http://developers.sun.com/javadb/>.

The sample applications demonstrate a broad range of Java EE technologies. The samples are bundled with the Java EE Software Development Kit (SDK).

### **Default Paths and File Names**

The following table describes the default paths and file names that are used in this book.

| Placeholder<br>Default Value<br>Description                                                                      |  |
|----------------------------------------------------------------------------------------------------|--|
| Solaris <sup>TM</sup> and Linux installations:<br>Represents the base installation directory for<br>as-install   |  |
| the Enterprise Server or the Software<br>user's-home-directory/glassfishv3<br>Development Kit (SDK) of which the |  |
| Enterprise Server is a part.<br>Windows installations:                                                           |  |
| SystemDrive:\glassfishv3                                                                                         |  |

**TABLE P–2** Default Paths and File Names

| Placeholder     | <b>Description</b>                                                                                                    | <b>Default Value</b>                                |  |
|-----------------|----------------------------------------------------------------------------------------------------|-----------------------------------------------------|--|
| tut-install     | Represents the base installation directory for<br>the Java EE Tutorial after you install the Java<br>EE 6 SDK Preview and run the Update Tool. | as-install/qlassfish/docs/javaee-tutorial           |  |
| domain-root-dir | Represents the directory containing all<br>Enterprise Server domains.                                                                          | All installations:<br>as-install/qlassfish/domains/ |  |
| domain-dir      | Represents the directory for a domain.                                                                                                    | domain-root-dir/domain-dir                          |  |
|                 | In configuration files, you might see<br><i>domain-dir</i> represented as follows:                                                             |                                                     |  |
|                 | \${com.sun.aas.instanceRoot}                                                                                                    |                                                     |  |

**TABLE P–2** Default Paths and File Names *(Continued)*

## **Typographic Conventions**

The following table describes the typographic changes that are used in this book.

**TABLE P–3** Typographic Conventions

| <b>Typeface</b> | Meaning                                                                                                    | Example                                              |
|-----------------|----------------------------------------------------------------------------------------------------|------------------------------------------------------|
| AaBbCc123       | The names of commands, files, and<br>directories, and onscreen computer<br>output                             | Edit your . login file.                              |
|                 |                                                                                                    | Use 1s - a to list all files.                        |
|                 |                                                                                                    | machine name% you have mail.                         |
| AaBbCc123       | What you type, contrasted with onscreen<br>computer output                                                    | machine name% su                                     |
|                 |                                                                                                    | Password:                                            |
| AaBbCc123       | A placeholder to be replaced with a real<br>name or value                                                     | The command to remove a file is rm <i>filename</i> . |
| AaBbCc123       | Book titles, new terms, and terms to be<br>emphasized (note that some emphasized<br>items appear bold online) | Read Chapter 6 in the User's Guide.                  |
|                 |                                                                                                    | A <i>cache</i> is a copy that is stored locally.     |
|                 |                                                                                                    | Do <i>not</i> save the file.                         |

## **Symbol Conventions**

The following table explains symbols that might be used in this book.

**TABLE P–4** Symbol Conventions

| Symbol                            | Description                                                                   | Example                                      | Meaning                                                                            |
|-----------------------------------|-------------------------------------------------------------------------------|----------------------------------------------|------------------------------------------------------------------------------------|
| $\begin{bmatrix} 1 \end{bmatrix}$ | Contains optional arguments ls [-l]<br>and command options.                   |                                              | The -1 option is not required.                                                     |
| $\{ \ \ \vert \ \}$               | Contains a set of choices for a $-d \{y \mid n\}$<br>required command option. |                                              | The -d option requires that you use<br>either the y argument or the n<br>argument. |
| $$$ { }                           | Indicates a variable<br>reference.                                            | \${com.sun.javaRoot}                         | References the value of the<br>com.sun.javaRoot variable.                          |
|                                   | Joins simultaneous multiple<br>keystrokes.                                    | Control-A                                    | Press the Control key while you press<br>the A key.                                |
| $^{+}$                            | Joins consecutive multiple<br>keystrokes.                                     | $Ctrl+A+N$                                   | Press the Control key, release it, and<br>then press the subsequent keys.          |
| $\rightarrow$                     | Indicates menu item<br>selection in a graphical user<br>interface.            | $File \rightarrow New \rightarrow Templates$ | From the File menu, choose New.<br>From the New submenu, choose<br>Templates.      |

## **Documentation, Support, and Training**

The Sun web site provides information about the following additional resources:

- Documentation (<http://www.sun.com/documentation/>)
- Support (<http://www.sun.com/support/>)
- Training (<http://www.sun.com/training/>)

## <span id="page-10-0"></span>Introduction **PART I**

Part One introduces the platform, the tutorial, and the examples.

## <span id="page-12-0"></span>TheWeb Tier **PART II**

Part Two explores the technologies in the web tier.

## <span id="page-14-0"></span>Web Services **PART III**

Part Three explores web services.

## <span id="page-16-0"></span>**PART IV**

## Enterprise Beans

Part Four explores Enterprise JavaBeans.

**PART V**

# <span id="page-18-0"></span>Contexts and Dependency Injection for the Java EE Platform

Part Five explores Contexts and Dependency Injection for the Java EE Platform.

## <span id="page-20-0"></span>Persistence **PART VI**

Part Six explores the Java Persistence API.

## <span id="page-22-0"></span>Security **PART VII**

Part Seven introduces basic security concepts and examples.

## <span id="page-24-0"></span>Java EE Supporting Technologies **PART VIII**

Part Eight explores several technologies that support the Java EE platform.

<span id="page-26-0"></span>**CHAPTER 32** 32

## Java Message Service Examples

This chapter provides examples that show how to use the JMS API in various kinds of Java EE applications. It covers the following topics:

- ["Writing Simple JMS Applications" on page 28](#page-27-0)
- ["Writing Robust JMS Applications" on page 52](#page-51-0)
- ["An Application That Uses the JMS API with a Session Bean" on page 61](#page-60-0)
- ["An Application That Uses the JMS API with an Entity" on page 67](#page-66-0)
- ["An Application Example That Consumes Messages from a Remote Server" on page 76](#page-75-0)
- ["An Application Example That Deploys a Message-Driven Bean on Two Servers" on page 82](#page-81-0)

The examples are in the following directory:

*tut-install*/examples/jms/

To build and run the examples, you will do the following:

- 1. Use NetBeans IDE or the Ant tool to compile and package the example.
- 2. Use the Ant tool to create resources.
- 3. Use NetBeans IDE or the Ant tool to deploy the example.
- 4. Use NetBeans IDE or the Ant tool to run the client.

Each example has a build. xml file that refers to files in the following directory:

*tut-install*/examples/bp-project/

See Chapter 17, "A Message-Driven Bean Example," for a simpler example of a Java EE application that uses the JMS API.

## <span id="page-27-0"></span>**Writing Simple JMS Applications**

This section shows how to create, package, and run simple JMS clients that are packaged as application clients and deployed to a Java EE server. The clients demonstrate the basic tasks that a JMS application must perform:

- Creating a connection and a session
- Creating message producers and consumers
- Sending and receiving messages

In a Java EE application, some of these tasks are performed, in whole or in part, by the container. If you learn about these tasks, you will have a good basis for understanding how a JMS application works on the Java EE platform.

This section covers the following topics:

- "A Simple Example of Synchronous Message Receives" on page 28
- ["A Simple Example of Asynchronous Message Consumption" on page 37](#page-36-0)
- ["A Simple Example of Browsing Messages in a Queue" on page 42](#page-41-0)
- ["Running JMS Clients on Multiple Systems" on page 46](#page-45-0)

Each example uses two clients: one that sends messages and one that receives them. You can run the clients in NetBeans IDE or in two terminal windows.

When you write a JMS client to run in a anterprise bean application, you use many of the same methods in much the same sequence as you do for an application client. However, there are some significant differences. "Using the JMS API in Java EE Applications" on page describes these differences, and this chapter provides examples that illustrate them.

The examples for this section are in the following directory:

*tut-install*/examples/jms/simple/

The examples are in the following four subdirectories:

producer synchconsumer asynchconsumer messagebrowser

### **A Simple Example of Synchronous Message Receives**

This section describes the sending and receiving clients in an example that uses the receive method to consume messages synchronously. This section then explains how to compile, package, and run the clients using the Enterprise Server.

The following sections describe the steps in creating and running the example:

- "Writing the Clients for the Synchronous Receive Example" on page 29
- ["Starting the JMS Provider" on page 31](#page-30-0)
- ["Creating JMS Administered Objects for the Synchronous Receive Example" on page 32](#page-31-0)
- ["Compiling and Packaging the Clients for the Synchronous Receive Example" on page 32](#page-31-0)
- ["Deploying and Running the Clients for the Synchronous Receive Example" on page 33](#page-32-0)

#### **Writing the Clients for the Synchronous Receive Example**

The sending client, producer/src/java/Producer.java, performs the following steps:

1. Injects resources for a connection factory, queue, and topic:

```
@Resource(mappedName="jms/ConnectionFactory")
private static ConnectionFactory connectionFactory;
@Resource(mappedName="jms/Queue")private static Queue queue;
@Resource(mappedName="jms/Topic")private static Topic topic;
```
2. Retrieves and verifies command-line arguments that specify the destination type and the number of arguments:

```
final int NUM MSGS;
String destType = arg[0];
System.out.println("Destination type is " + destType);
if ( ! ( destType.equals("queue") || destType.equals("topic"))){
   System.err.println("Arqument must be \"queue\" or " + "\"topic\"");
   System.exit(1);
}
if (args.length == 2){
   NUM MSS = (new Integer(args[1])).intValue();
}
else {
   NUM MSS = 1;
}
```
3. Assigns either the queue or topic to a destination object, based on the specified destination type:

```
Destination dest = null;try {
    if (destType.equals("queue")) {
        dest = (Destination) queue;
   } else {
        dest = (Destination) topic;
   }
}
catch (Exception e) {
   System.err.println("Error setting destination: " + e.toString());
    e.printStackTrace();
```

```
System.exit(1);
```
}

4. Creates a Connection and a Session:

```
Connection connection = connectionFactory.createConnection();
Session session = connection.createSession(false, Session.AUTO ACKNOWLEDGE);
```
5. Creates a MessageProducer and a TextMessage:

```
MessageProducer producer = session.createProducer(dest);
TextMessage message = session.createTextMessage();
```
6. Sends one or more messages to the destination:

```
for (int i = 0; i < NUM MSGS; i++) {
    message.setText("This is message " + (i + 1) + " from producer");
    System.out.println("Sending message: " + message.getText());
    producer.send(message);
}
```
7. Sends an empty control message to indicate the end of the message stream:

producer.send(session.createMessage());

Sending an empty message of no specified type is a convenient way to indicate to the consumer that the final message has arrived.

8. Closes the connection in a finally block, automatically closing the session and MessageProducer:

```
} finally {
    if (connection != null) {
        try { connection.close(); }
        catch (JMSException e) { }
    }
}
```
The receiving client, synchconsumer/src/java/SynchConsumer.java, performs the following steps:

- 1. Injects resources for a connection factory, queue, and topic.
- 2. Assigns either the queue or topic to a destination object, based on the specified destination type.
- 3. Creates a Connection and a Session.
- 4. Creates a MessageConsumer:

```
consumer = session.createConsumer(dest);
```
5. Starts the connection, causing message delivery to begin:

```
connection.start();
```
<span id="page-30-0"></span>6. Receives the messages sent to the destination until the end-of-message-stream control message is received:

```
while (true) {
    Message m = \text{consumer. receive}(1);if (m != null) {
        if (m instanceof TextMessage) {
            message = (TextMessage) m;
            System.out.println("Reading message: " + message.getText());
        } else {
            break;
        }
    }
}
```
Because the control message is not a TextMessage, the receiving client terminates the while loop and stops receiving messages after the control message arrives.

7. Closes the connection in a finally block, automatically closing the session and MessageConsumer.

The receive method can be used in several ways to perform a synchronous receive. If you specify no arguments or an argument of 0, the method blocks indefinitely until a message arrives:

```
Message m = \text{consumer}.\text{receive}();
Message m = \text{consumer}.\text{receive}(0);
```
For a simple client, this may not matter. But if you do not want your application to consume system resources unnecessarily, use a timed synchronous receive. Do one of the following:

■ Call the receive method with a timeout argument greater than 0:

Message  $m = \text{consumer} \cdot \text{receive}(1);$  // 1 millisecond

■ Call the receiveNoWait method, which receives a message only if one is available:

```
Message m = consumer.receiveNoWait();
```
The SynchConsumer client uses an indefinite while loop to receive messages, calling receive with a timeout argument. Calling receiveNoWait would have the same effect.

### **Starting the JMS Provider**

When you use the Enterprise Server, your JMS provider is the Enterprise Server. Start the server as described in "Starting and Stopping the Enterprise Server" on page .

### <span id="page-31-0"></span>**Creating JMS Administered Objects for the Synchronous Receive Example**

Creating the JMS administered objects for this section involves the following:

- Creating a connection factory
- Creating two destination resources

If you built and ran the SimpleMessage example in Chapter 17, "A Message-Driven Bean Example," and did not delete the resources afterward, you need to create only the topic resource.

You can create these objects using the Ant tool. To create all the resources, do the following:

1. In a terminal window, go to the producer directory:

#### **cd producer**

2. To create all the resources, type the following command:

#### **ant create-resources**

To create only the topic resource, type the following command:

**ant create-topic**

These Ant targets use the asadmin create-jms-resource command to create the connection factory and the destination resources.

To verify that the resources have been created, use the following command:

#### **asadmin list-jms-resources**

The output looks like this:

jms/Queue jms/Topic jms/ConnectionFactory Command list-jms-resources executed successfully.

### **Compiling and Packaging the Clients for the Synchronous Receive Example**

To run these examples using the Enterprise Server, package each one in an application client JAR file. The application client JAR file requires a manifest file, located in the src/conf directory for each example, along with the .class file.

The build.xml file for each example contains Ant targets that compile and package the example. The targets place the .class file for the example in the build/jar directory. Then the targets use the jar command to package the class file and the manifest file in an application client JAR file.

<span id="page-32-0"></span>To compile and package the Producer and SynchConsumer examples using NetBeans IDE, follow these steps:

- 1. In NetBeans IDE, choose Open Project from the File menu.
- 2. In the Open Project dialog, navigate to *tut-install*/examples/jms/simple/.
- 3. Select the producer folder.
- 4. Select the Open as Main Project check box.
- 5. Click Open Project.
- 6. Right-click the project and choose Build.
- 7. In NetBeans IDE, choose Open Project from the File menu.
- 8. In the Open Project dialog, navigate to *tut-install*/examples/jms/simple/.
- 9. Select the synchconsumer folder.
- 10. Select the Open as Main Project check box.
- 11. Click Open Project.
- 12. Right-click the project and choose Build.

To compile and package the Producer and SynchConsumer examples using Ant, follow these steps:

1. In a terminal window, go to the producer directory:

#### **cd producer**

2. Type the following command:

**ant**

3. In a terminal window, go to the synchconsumer directory:

**cd ../synchconsumer**

4. Type the following command:

**ant**

The targets place the application client JAR file in the dist directory for each example.

### **Deploying and Running the Clients for the Synchronous Receive Example**

To deploy and run the clients using NetBeans IDE, follow these steps.

- 1. Run the Producer example:
	- a. Right-click the producer project and choose Properties.
	- b. Select Run from the Categories tree.
	- c. In the Arguments field, type the following:

**queue 3**

- d. Click OK.
- e. Right-click the project and choose Run.

The output of the program looks like this:

```
Destination type is queue
Sending message: This is message 1 from producer
Sending message: This is message 2 from producer
Sending message: This is message 3 from producer
```
The messages are now in the queue, waiting to be received.

- 2. Now run the SynchConsumer example:
	- a. Right-click the synchconsumer project and choose Properties.
	- b. Select Run from the Categories tree.
	- c. In the Arguments field, type the following:

**queue**

- d. Click OK.
- e. Right-click the project and choose Run.

The output of the program looks like this:

```
Destination type is queue
Reading message: This is message 1 from producer
Reading message: This is message 2 from producer
Reading message: This is message 3 from producer
```
3. Now try running the programs in the opposite order. Right-click the synchconsumer project and choose Run.

The Output pane displays the destination type and then appears to hang, waiting for messages.

4. Right-click the producer project and choose Run.

The Output pane shows the output of both programs, in two different tabs.

- 5. Now run the Producer example using a topic instead of a queue.
	- a. Right-click the producer project and choose Properties.
	- b. Select Run from the Categories tree.
	- c. In the Arguments field, type the following:

**topic 3**

- d. Click OK.
- e. Right-click the project and choose Run.

The output looks like this:

```
Destination type is topic
Sending message: This is message 1 from producer
Sending message: This is message 2 from producer
Sending message: This is message 3 from producer
```
- 6. Now run the SynchConsumer example using the topic.
	- a. Right-click the synchconsumer project and choose Properties.
	- b. Select Run from the Categories tree.
	- c. In the Arguments field, type the following:

**topic**

- d. Click OK.
- e. Right-click the project and choose Run.

The result, however, is different. Because you are using a topic, messages that were sent before you started the consumer cannot be received. (See "Publish/Subscribe Messaging Domain" on page , for details.) Instead of receiving the messages, the program appears to hang.

7. Run the Producer example again. Right-click the producer project and choose Run.

Now the SynchConsumer example receives the messages:

```
Destination type is topic
Reading message: This is message 1 from producer
Reading message: This is message 2 from producer
Reading message: This is message 3 from producer
```
You can also run the clients using the appclient command. The build. xml file for each project includes a target that deploys the client and then retrieves the client stubs that the appclient command uses. Each of the clients takes one or more command-line arguments: a destination type and, for Producer, a number of messages.

To run the clients using the appclient command, follow these steps:

1. In a terminal window, go to the producer directory:

**cd ../producer**

2. Deploy the client JAR file to the Enterprise Server, then retrieve the client stubs:

```
ant getclient
```
Ignore the message that states that the application is deployed at a URL.

3. Run the Producer program, sending three messages to the queue:

**appclient -client client-jar/producerClient.jar queue 3**

The output of the program looks like this (along with some application client container output):

```
Destination type is queue
Sending message: This is message 1 from producer
Sending message: This is message 2 from producer
Sending message: This is message 3 from producer
```
The messages are now in the queue, waiting to be received.

- 4. In the same window, go to the synchconsumer directory:
	- **cd ../synchconsumer**
- 5. Deploy the client JAR file to the Enterprise Server, then retrieve the client stubs:

```
ant getclient
```
Ignore the message that states that the application is deployed at a URL.

6. Run the SynchConsumer client, specifying the queue:

```
appclient -client client-jar/synchconsumerClient.jar queue
```
The output of the client looks like this (along with some application client container output):

```
Destination type is queue
Reading message: This is message 1 from producer
Reading message: This is message 2 from producer
Reading message: This is message 3 from producer
```
7. Now try running the clients in the opposite order. Run the SynchConsumer client. It displays the destination type and then appears to hang, waiting for messages.

**appclient -client client-jar/synchconsumerClient.jar queue**

8. In a different terminal window, run the Producer client.

```
cd tut-install/examples/jms/simple/producer
appclient -client client-jar/producerClient.jar queue 3
```
When the messages have been sent, the SynchConsumer client receives them and exits.

9. Now run the Producer client using a topic instead of a queue:

**appclient -client client-jar/producerClient.jar topic 3**

The output of the client looks like this (along with some application client container output):

```
Destination type is topic
Sending message: This is message 1 from producer
Sending message: This is message 2 from producer
Sending message: This is message 3 from producer
```
10. Now run the SynchConsumer client using the topic:

```
appclient -client client-jar/synchconsumerClient.jar topic
```
The result, however, is different. Because you are using a topic, messages that were sent before you started the consumer cannot be received. (See "Publish/Subscribe Messaging Domain" on page , for details.) Instead of receiving the messages, the client appears to hang.
11. Run the Producer client again. Now the SynchConsumer client receives the messages (along with some application client container output):

Destination type is topic Reading message: This is message 1 from producer Reading message: This is message 2 from producer Reading message: This is message 3 from producer

Because the examples use the common interfaces, you can run them using either a queue or a topic.

# **A Simple Example of Asynchronous Message Consumption**

This section describes the receiving clients in an example that uses a message listener to consume messages asynchronously. This section then explains how to compile and run the clients using the Enterprise Server.

The following sections describe the steps in creating and running the example:

- "Writing the Clients for the Asynchronous Receive Example" on page 37
- ["Compiling and Packaging the](#page-37-0) AsynchConsumer Client" on page 38
- ["Running the Clients for the Asynchronous Receive Example" on page 39](#page-38-0)

## **Writing the Clients for the Asynchronous Receive Example**

The sending client is producer/src/java/Producer.java, the same client used in the example in ["A Simple Example of Synchronous Message Receives" on page 28.](#page-27-0)

An asynchronous consumer normally runs indefinitely. This one runs until the user types the letter q or Q to stop the client.

The receiving client, asynchconsumer/src/java/AsynchConsumer.java, performs the following steps:

- 1. Injects resources for a connection factory, queue, and topic.
- 2. Assigns either the queue or topic to a destination object, based on the specified destination type.
- 3. Creates a Connection and a Session.
- 4. Creates a MessageConsumer.
- 5. Creates an instance of the TextListener class and registers it as the message listener for the MessageConsumer:

```
listener = new TextListener();consumer.setMessageListener(listener);
```
6. Starts the connection, causing message delivery to begin.

<span id="page-37-0"></span>7. Listens for the messages published to the destination, stopping when the user types the character q or Q:

```
System.out.println("To end program, type Q or q, " + "then <return>");
inputStreamReader = new InputStreamReader(System.in);
while (!((answer == 'q') || (answer == 'Q'))) {
   try {
        answer = (char) inputStreamReader.read();
    } catch (IOException e) {
        System.out.println("I/O exception: " + e.toString());
    }
}
```
8. Closes the connection, which automatically closes the session and MessageConsumer.

The message listener, asynchconsumer/src/java/TextListener.java, follows these steps:

- 1. When a message arrives, the onMessage method is called automatically.
- 2. The onMessage method converts the incoming message to a TextMessage and displays its content. If the message is not a text message, it reports this fact:

```
public void onMessage(Message message) {
   TextMessage msg = null;
   try {
        if (message instanceof TextMessage) {
           msg = (TextMessage) message;
            System.out.println("Reading message: " + msg.getText());
        } else {
             System.out.println("Message is not a " + "TextMessage");
        }
   } catch (JMSException e) {
        System.out.println("JMSException in onMessage(): " + e.toString());
   } catch (Throwable t) {
        System.out.println("Exception in onMessage():" + t.getMessage());
   }
}
```
You will use the connection factory and destinations you created in ["Creating JMS](#page-31-0) [Administered Objects for the Synchronous Receive Example" on page 32.](#page-31-0)

### **Compiling and Packaging the** AsynchConsumer **Client**

To compile and package the AsynchConsumer example using NetBeans IDE, follow these steps:

- 1. In NetBeans IDE, choose Open Project from the File menu.
- 2. In the Open Project dialog, navigate to *tut-install*/examples/jms/simple/.
- 3. Select the asynchconsumer folder.
- 4. Select the Open as Main Project check box.
- 5. Click Open Project.

<span id="page-38-0"></span>6. Right-click the project and choose Build.

To compile and package the AsynchConsumer example using Ant, follow these steps:

1. In a terminal window, go to the asynchconsumer directory:

**cd ../asynchconsumer**

2. Type the following command:

**ant**

The targets package both the main class and the message listener class in the JAR file and place the file in the dist directory for the example.

## **Running the Clients for the Asynchronous Receive Example**

To run the clients using NetBeans IDE, follow these steps.

- 1. Run the AsynchConsumer example:
	- a. Right-click the asynchconsumer project and choose Properties.
	- b. Select Run from the Categories tree.
	- c. In the Arguments field, type the following:

**topic**

- d. Click OK.
- e. Right-click the project and choose Run.

The client displays the following lines and appears to hang:

Destination type is topic To end program, type Q or q, then <return>

- 2. Now run the Producer example:
	- a. Right-click the producer project and choose Properties.
	- b. Select Run from the Categories tree.
	- c. In the Arguments field, type the following:

**topic 3**

- d. Click OK.
- e. Right-click the project and choose Run.

The output of the client looks like this:

Destination type is topic Sending message: This is message 1 from producer Sending message: This is message 2 from producer Sending message: This is message 3 from producer

In the other window, the AsynchConsumer client displays the following:

```
Destination type is topic
To end program, type Q or q, then <return>
Reading message: This is message 1 from producer
Reading message: This is message 2 from producer
Reading message: This is message 3 from producer
Message is not a TextMessage
```
The last line appears because the client has received the non-text control message sent by the Producer client.

- 3. Type Q or q in the Output window and press Return to stop the client.
- 4. Now run the clients using a queue. In this case, as with the synchronous example, you can run the Producer client first, because there is no timing dependency between the sender and receiver.
	- a. Right-click the producer project and choose Properties.
	- b. Select Run from the Categories tree.
	- c. In the Arguments field, type the following:

**queue 3**

- d. Click OK.
- e. Right-click the project and choose Run.

The output of the client looks like this:

Destination type is queue Sending message: This is message 1 from producer Sending message: This is message 2 from producer Sending message: This is message 3 from producer

- 5. Run the AsynchConsumer client.
	- a. Right-click the asynchconsumer project and choose Properties.
	- b. Select Run from the Categories tree.
	- c. In the Arguments field, type the following:

**queue**

- d. Click OK.
- e. Right-click the project and choose Run.

The output of the client looks like this:

```
Destination type is queue
To end program, type Q or q, then <return>
Reading message: This is message 1 from producer
Reading message: This is message 2 from producer
Reading message: This is message 3 from producer
Message is not a TextMessage
```
6. Type Q or q in the Output window and press Return to stop the client.

To run the clients using the appclient command, follow these steps:

1. Deploy the client JAR file to the Enterprise Server, then retrieve the client stubs:

#### **ant getclient**

Ignore the message that states that the application is deployed at a URL.

2. Run the AsynchConsumer client, specifying the topic destination type.

#### **appclient -client client-jar/asynchconsumerClient.jar topic**

The client displays the following lines (along with some application client container output) and appears to hang:

Destination type is topic To end program, type Q or q, then <return>

3. In the terminal window where you ran the Producer client previously, run the client again, sending three messages. The command looks like this:

```
appclient -client client-jar/producerClient.jar topic 3
```
The output of the client looks like this (along with some application client container output):

Destination type is topic Sending message: This is message 1 from producer Sending message: This is message 2 from producer Sending message: This is message 3 from producer

In the other window, the AsynchConsumer client displays the following (along with some application client container output):

```
Destination type is topic
To end program, type Q or q, then <return>
Reading message: This is message 1 from producer
Reading message: This is message 2 from producer
Reading message: This is message 3 from producer
Message is not a TextMessage
```
The last line appears because the client has received the non-text control message sent by the Producer client.

- 4. Type Q or q and press Return to stop the client.
- 5. Now run the clients using a queue. In this case, as with the synchronous example, you can run the Producer client first, because there is no timing dependency between the sender and receiver:

```
appclient -client client-jar/producerClient.jar queue 3
```
The output of the client looks like this:

Destination type is queue Sending message: This is message 1 from producer Sending message: This is message 2 from producer Sending message: This is message 3 from producer

6. Run the AsynchConsumer client:

```
appclient -client client-jar/asynchconsumerClient.jar queue
```
The output of the client looks like this (along with some application client container output):

Destination type is queue To end program, type Q or q, then <return> Reading message: This is message 1 from producer Reading message: This is message 2 from producer Reading message: This is message 3 from producer Message is not a TextMessage

7. Type Q or q to stop the client.

# **A Simple Example of Browsing Messages in a Queue**

This section describes an example that creates a QueueBrowser object to examine messages on a queue, as described in "JMS Queue Browsers" on page . This section then explains how to compile, package, and run the example using the Enterprise Server.

The following sections describe the steps in creating and running the example:

- "Writing the Client for the Queue Browser Example" on page 42
- ["Compiling and Packaging the](#page-42-0) MessageBrowser Client" on page 43
- ["Running the Clients for the Queue Browser Example" on page 44](#page-43-0)

## **Writing the Client for the Queue Browser Example**

To create a QueueBrowser for a queue, you call the Session.createBrowser method with the queue as the argument. You obtain the messages in the queue as an Enumeration object. You can then iterate through the Enumeration object and display the contents of each message.

The messagebrowser/src/java/MessageBrowser.java client performs the following steps:

- 1. Injects resources for a connection factory and a queue.
- 2. Creates a Connection and a Session.
- 3. Creates a QueueBrowser:

QueueBrowser browser = session.createBrowser(queue);

4. Retrieves the Enumeration that contains the messages:

```
Enumeration msgs = browser.getEnumeration();
```
<span id="page-42-0"></span>5. Verifies that the Enumeration contains messages, then displays the contents of the messages:

```
if ( !msgs.hasMoreElements() ) {
    System.out.println("No messages in queue");
} else {
   while (msgs.hasMoreElements()) {
       Message tempMsg = (Message)msgs.nextElement();
        System.out.println("Message: " + tempMsg);
   }
}
```
6. Closes the connection, which automatically closes the session and QueueBrowser.

The format in which the message contents appear is implementation-specific. In the Enterprise Server, the message format looks like this:

```
Message contents:
Text: This is message 3 from producer
Class: com.sun.messaging.jmq.jmsclient.TextMessageImpl
getJMSMessageID(): ID:14-129.148.71.199(f9:86:a2:d5:46:9b)-40814-1255980521747
getJMSTimestamp(): 1129061034355
getJMSCorrelationID(): null
JMSReplyTo: null
JMSDestination: PhysicalQueue
getJMSDeliveryMode(): PERSISTENT
getJMSRedelivered(): false
getJMSType(): null
getJMSExpiration(): 0
getJMSPriority(): 4
Properties: null
```
You will use the connection factory and queue you created in ["Creating JMS Administered](#page-31-0) [Objects for the Synchronous Receive Example" on page 32.](#page-31-0)

### **Compiling and Packaging the** MessageBrowser **Client**

To compile and package the MessageBrowser example using NetBeans IDE, follow these steps:

- 1. In NetBeans IDE, choose Open Project from the File menu.
- 2. In the Open Project dialog, navigate to *tut-install*/examples/jms/simple/.
- 3. Select the messagebrowser folder.
- 4. Select the Open as Main Project check box.
- 5. Click Open Project.
- 6. Right-click the project and choose Build.

To compile and package the MessageBrowser example using Ant, follow these steps:

1. In a terminal window, go to the messagebrowser directory.

**cd ../messagebrowser**

<span id="page-43-0"></span>2. Type the following command:

**ant**

The targets place the application client JAR file in the dist directory for the example.

You also need the Producer example to send the message to the queue, and one of the consumer clients to consume the messages after you inspect them. If you did not do so already, package these examples.

### **Running the Clients for the Queue Browser Example**

To run the clients using NetBeans IDE, follow these steps.

- 1. Run the Producer client, sending one message to the queue:
	- a. Right-click the producer project and choose Properties.
	- b. Select Run from the Categories tree.
	- c. In the Arguments field, type the following:

#### **queue**

- d. Click OK.
- e. Right-click the project and choose Run.

The output of the client looks like this:

Destination type is queue Sending message: This is message 1 from producer

2. Run the MessageBrowser client. Right-click the messagebrowser project and choose Run.

The output of the client looks like this:

```
Message:
Text: This is message 1 from producer
Class: com.sun.messaging.jmq.jmsclient.TextMessageImpl
getJMSMessageID(): ID:12-129.148.71.199(8c:34:4a:1a:1b:b8)-40883-1255980521747
getJMSTimestamp(): 1129062957611
getJMSCorrelationID(): null
JMSReplyTo: null
JMSDestination: PhysicalQueue
getJMSDeliveryMode(): PERSISTENT
getJMSRedelivered(): false
getJMSType(): null
getJMSExpiration(): 0
getJMSPriority(): 4
Properties: null
Message:
Class: com.sun.messaging.jmq.jmsclient.MessageImpl
getJMSMessageID(): ID:13-129.148.71.199(8c:34:4a:1a:1b:b8)-40883-1255980521747
getJMSTimestamp(): 1129062957616
```

```
getJMSCorrelationID(): null
JMSReplyTo: null
JMSDestination: PhysicalQueue
getJMSDeliveryMode(): PERSISTENT
getJMSRedelivered(): false
getJMSType(): null
getJMSExpiration(): 0
getJMSPriority(): 4
Properties: null
```
- 3. The first message is the TextMessage, and the second is the non-text control message.
- 4. Run the SynchConsumer client to consume the messages.
	- a. Right-click the synchconsumer project and choose Properties.
	- b. Select Run from the Categories tree.
	- c. In the Arguments field, type the following:

#### **queue**

- d. Click OK.
- e. Right-click the project and choose Run.

The output of the client looks like this:

Destination type is queue Reading message: This is message 1 from producer

To run the clients using the appclient command, follow these steps. You may want to use two terminal windows.

- 1. Go to the producer directory.
- 2. Run the Producer client, sending one message to the queue:

```
appclient -client client-jar/producerClient.jar queue
```
The output of the client looks like this (along with some application client container output):

Destination type is queue Sending message: This is message 1 from producer

- 3. Go to the messagebrowser directory.
- 4. Deploy the client JAR file to the Enterprise Server, then retrieve the client stubs:

#### **ant getclient**

Ignore the message that states that the application is deployed at a URL.

5. Run the MessageBrowser client:

```
appclient -client client-jar/messagebrowserClient.jar
```
The output of the client looks like this (along with some application client container output):

```
Message:
Text: This is message 1 from producer
Class: com.sun.messaging.jmq.jmsclient.TextMessageImpl
getJMSMessageID(): ID:12-129.148.71.199(8c:34:4a:1a:1b:b8)-40883-1255980521747
getJMSTimestamp(): 1255980521747
getJMSCorrelationID(): null
JMSReplyTo: null
JMSDestination: PhysicalQueue
getJMSDeliveryMode(): PERSISTENT
getJMSRedelivered(): false
getJMSType(): null
getJMSExpiration(): 0
getJMSPriority(): 4
Properties: null
Message:
Class: com.sun.messaging.jmq.jmsclient.MessageImpl
getJMSMessageID(): ID:13-129.148.71.199(8c:34:4a:1a:1b:b8)-40883-1255980521767
getJMSTimestamp(): 1255980521767
getJMSCorrelationID(): null
JMSReplyTo: null
JMSDestination: PhysicalQueue
getJMSDeliveryMode(): PERSISTENT
getJMSRedelivered(): false
getJMSType(): null
getJMSExpiration(): 0
getJMSPriority(): 4
Properties: null
```
The first message is the TextMessage, and the second is the non-text control message.

- 6. Go to the synchconsumer directory.
- 7. Run the SynchConsumer client to consume the messages:

**appclient -client client-jar/synchconsumerClient.jar queue**

The output of the client looks like this (along with some application client container output):

Destination type is queue Reading message: This is message 1 from producer

## **Running JMS Clients on Multiple Systems**

JMS clients that use the Enterprise Server can exchange messages with each other when they are running on different systems in a network. The systems must be visible to each other by name

(the UNIX host name or the Microsoft Windows computer name) and must both be running the Enterprise Server. You do not have to install the tutorial examples on both systems; you can use the examples installed on one system if you can access its file system from the other system.

**Note –** Any mechanism for exchanging messages between systems is specific to the Java EE server implementation. This tutorial describes how to use the Enterprise Server for this purpose.

Suppose that you want to run the Producer client on one system, earth, and the SynchConsumer client on another system, jupiter. Before you can do so, you need to perform these tasks:

- Create two new connection factories
- Edit the source code for the two examples
- Recompile and repackage the examples

**Note –** A limitation in the JMS provider in the Enterprise Server may cause a runtime failure to create a connection to systems that use the Dynamic Host Configuration Protocol (DHCP) to obtain an IP address. You can, however, create a connection *from* a system that uses DHCP *to* a system that does not use DHCP. In the examples in this tutorial, earth can be a system that uses DHCP, and jupiter can be a system that does not use DHCP.

Before you begin, start the server on both systems:

- 1. Start the Enterprise Server on earth.
- 2. Start the Enterprise Server on jupiter.

## **Creating Administered Objects for Multiple Systems**

To run these clients, you must do the following:

- Create a new connection factory on both earth and jupiter
- Create a destination resource on both earth and jupiter

You do not have to install the tutorial examples on both systems, but you must be able to access the filesystem where it is installed. You may find it more convenient to install the tutorial examples on both systems if the two systems use different operating systems (for example, Windows and Solaris). Otherwise you will have to edit the file *tut-install*/examples/bp-project/build.properties and change the location of the javaee.home property each time you build or run a client on a different system.

To create a new connection factory on jupiter, perform these steps:

- 1. From a command shell on jupiter, go to the directory *tut-install*/examples/jms/simple/producer/.
- 2. Type the following command:

#### **ant create-local-factory**

The create-local-factory target, defined in the build.xml file for the Producer example, creates a connection factory named jms/JupiterConnectionFactory.

To create a new connection factory on earth that points to the connection factory on jupiter, perform these steps:

- 1. From a command shell on earth, go to the directory *tut-install*/examples/jms/simple/producer/.
- 2. Type the following command:

#### **ant create-remote-factory -Dsys=***remote-system-name*

Replace *remote-system-name* with the actual name of the remote system.

The create-remote-factory target, defined in the build.xml file for the Producer example, also creates a connection factory named jms/JupiterConnectionFactory. In addition, it sets the AddressList property for this factory to the name of the remote system.

If you have already been working on either earth or jupiter, you have the queue and topic on one system. On the system that does not have the queue and topic, type the following command:

#### **ant create-resources**

When you run the clients, they will work as shown in [Figure 32–1.](#page-48-0) The client run on earth needs the queue on earth only in order that the resource injection will succeed. The connection, session, and message producer are all created on jupiter using the connection factory that points to jupiter. The messages sent from earth will be received on jupiter.

<span id="page-48-0"></span>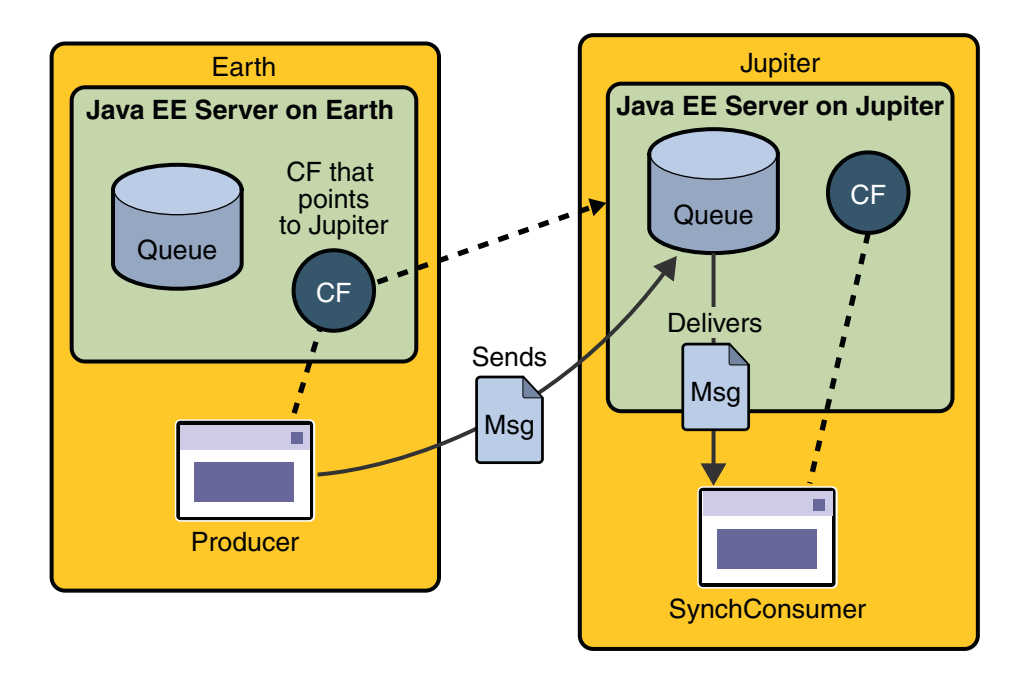

**FIGURE 32–1** Sending Messages from One System to Another

## **Editing, Recompiling, Repackaging, and Running the Clients**

These steps assume that you have the tutorial installed on only one of the two systems you are using and that you are able to access the file system of jupiter from earth or vice versa.

After you create the connection factories, edit the source files to specify the new connection factory. Then recompile, repackage, and run the clients. Perform the following steps:

1. Open the following file in a text editor or in NetBeans IDE:

*tut-install*/examples/jms/simple/producer/src/java/Producer.java

2. Find the following line:

@Resource(mappedName="jms/ConnectionFactory")

3. Change the line to the following:

@Resource(mappedName="jms/JupiterConnectionFactory")

4. Recompile and repackage the Producer example on earth.

If you are using NetBeans IDE, right-click the producer project and choose Clean and Build. If you are using Ant, type the following:

**ant**

5. Open the following file in a text editor:

*tut-install*/examples/jms/simple/synchconsumer/src/java/SynchConsumer.java

- 6. Repeat steps 2 and 3.
- 7. Recompile and repackage the SynchConsumer example on jupiter.

If you are using NetBeans IDE, right-click the synchconsumer project and choose Clean and Build.

If you are using Ant, go to the synchconsumer directory and type:

**ant**

- 8. On earth, deploy and run Producer. If you are using NetBeans IDE on earth, perform these steps:
	- a. Right-click the producer project and choose Properties.
	- b. Select Run from the Categories tree.
	- c. In the Arguments field, type the following:

**queue 3**

- d. Click OK.
- e. Right-click the project and choose Run.

If you are using appclient, perform these steps:

a. On earth, from the producer directory, deploy the client JAR file to the Enterprise Server, then retrieve the client stubs:

#### **ant getclient**

Ignore the message that states that the application is deployed at a URL.

b. Type the following:

#### **appclient -client client-jar/producerClient.jar queue 3**

- 9. On jupiter, run SynchConsumer. If you are using NetBeans IDE on jupiter, perform these steps:
	- a. Right-click the synchconsumer project and choose Properties.
	- b. Select Run from the Categories tree.
	- c. In the Arguments field, type the following:

#### **queue**

- d. Click OK.
- e. Right-click the project and choose Run.

If you are using appclient, perform these steps:

a. From the synchconsumer directory, deploy the client JAR file to the Enterprise Server, then retrieve the client stubs:

**ant getclient**

Ignore the message that states that the application is deployed at a URL.

b. Type the following:

**appclient -client client-jar/synchconsumerClient.jar queue**

For examples showing how to deploy applications on two different systems, see ["An](#page-75-0) [Application Example That Consumes Messages from a Remote Server" on page 76](#page-75-0) and ["An](#page-81-0) [Application Example That Deploys a Message-Driven Bean on Two Servers" on page 82.](#page-81-0)

## **Deleting the Connection Factory and Stopping the Server**

You will need the connection factory jms/JupiterConnectionFactory in ["An Application](#page-75-0) [Example That Consumes Messages from a Remote Server" on page 76](#page-75-0) and ["An Application](#page-81-0) [Example That Deploys a Message-Driven Bean on Two Servers" on page 82.](#page-81-0) However, if you wish to delete it, go to the producer directory and type the following command:

#### **ant delete-remote-factory**

Remember to delete the connection factory on both systems.

You can also use Ant targets in the producer/build.xml file to delete the destinations and connection factories you created in ["Creating JMS Administered Objects for the Synchronous](#page-31-0) [Receive Example" on page 32.](#page-31-0) However, it is recommended that you keep them, because they will be used in most of the examples later in this chapter. After you have created them, they will be available whenever you restart the Enterprise Server.

To delete the class and JAR files for each client using NetBeans IDE, right-click each project and choose Clean.

To undeploy each client using Ant, go to the directory for the client and type the following:

#### **ant undeploy**

To delete the class and JAR files for each client using Ant, type the following:

#### **ant clean**

You can also stop the Enterprise Server, but you will need it to run the sample clients in the next section.

# <span id="page-51-0"></span>**Writing Robust JMS Applications**

The following examples show how to use some of the more advanced features of the JMS API.

## **A Message Acknowledgment Example**

The AckEquivExample.java client shows how both of the following two scenarios ensure that a message will not be acknowledged until processing of it is complete:

- Using an asynchronous message consumer (a message listener) in an AUTO\_ACKNOWLEDGE session
- Using a synchronous receiver in a CLIENT\_ACKNOWLEDGE session

With a message listener, the automatic acknowledgment happens when the onMessage method returns (that is, after message processing has finished). With a synchronous receiver, the client acknowledges the message after processing is complete. If you use AUTO\_ACKNOWLEDGE with a synchronous receive, the acknowledgment happens immediately after the receive call; if any subsequent processing steps fail, the message cannot be redelivered.

The example is in the following directory:

```
tut-install/examples/jms/advanced/ackequivexample/src/java/
```
The example contains an AsynchSubscriber class with a TextListener class, a MultiplePublisher class, a SynchReceiver class, a SynchSender class, a main method, and a method that runs the other classes' threads.

The example uses the following objects:

- jms/ConnectionFactory, jms/Queue, and jms/Topic: resources that you created in ["Creating JMS Administered Objects for the Synchronous Receive Example" on page 32](#page-31-0)
- jms/ControlQueue: an additional queue
- jms/DurableConnectionFactory: a connection factory with a client ID (see "Creating Durable Subscriptions" on page , for more information)

To create the new queue and connection factory, you can use Ant targets defined in the file *tut-install*/examples/jms/advanced/ackequivexample/build.xml.

To run this example, follow these steps:

1. In a terminal window, go to the following directory:

*tut-install*/examples/jms/advanced/ackequivexample/

2. To create the objects needed in this example, type the following commands:

```
ant create-control-queue
ant create-durable-cf
```
- 3. To compile and package the client using NetBeans IDE, follow these steps:
	- a. In NetBeans IDE, choose Open Project from the File menu.
	- b. In the Open Project dialog, navigate to *tut-install*/examples/jms/advanced/.
	- c. Select the ackequivexample folder.
	- d. Select the Open as Main Project check box.
	- e. Click Open Project.
	- f. Right-click the project and choose Build.

To compile and package the client using Ant, type the following command:

**ant**

4. To run the client using NetBeans IDE, right-click the ackequivexample project and choose Run.

To run the client from the command line, follow these steps:

a. Deploy the client JAR file to the Enterprise Server, then retrieve the client stubs:

**ant getclient**

Ignore the message that states that the application is deployed at a URL.

b. Type the following command:

```
appclient -client client-jar/ackequivexampleClient.jar
```
The client output looks something like this (along with some application client container output):

```
Queue name is jms/ControlQueue
Queue name is jms/Queue
Topic name is jms/Topic
Connection factory name is jms/DurableConnectionFactory
 SENDER: Created client-acknowledge session
 SENDER: Sending message: Here is a client-acknowledge message
 RECEIVER: Created client-acknowledge session
 RECEIVER: Processing message: Here is a client-acknowledge message
 RECEIVER: Now I'll acknowledge the message
SUBSCRIBER: Created auto-acknowledge session
SUBSCRIBER: Sending synchronize message to control queue
PUBLISHER: Created auto-acknowledge session
PUBLISHER: Receiving synchronize messages from control queue; count = 1
PUBLISHER: Received synchronize message; expect 0 more
PUBLISHER: Publishing message: Here is an auto-acknowledge message 1
PUBLISHER: Publishing message: Here is an auto-acknowledge message 2
SUBSCRIBER: Processing message: Here is an auto-acknowledge message 1
PUBLISHER: Publishing message: Here is an auto-acknowledge message 3
SUBSCRIBER: Processing message: Here is an auto-acknowledge message 2
SUBSCRIBER: Processing message: Here is an auto-acknowledge message 3
```
After you run the client, you can delete the destination resource jms/ControlQueue. Go to the directory *tut-install*/examples/jms/advanced/ackequivexample/ and type the following command:

#### **ant delete-control-queue**

You will need the other resources for other examples.

To delete the class and JAR files for the client using NetBeans IDE, right-click the project and choose Clean.

To undeploy the client using Ant, type the following:

#### **ant undeploy**

To delete the class and JAR files for the client using Ant, type the following:

**ant clean**

# **A Durable Subscription Example**

The DurableSubscriberExample.java example shows how durable subscriptions work. It demonstrates that a durable subscription is active even when the subscriber is not active. The example contains a DurableSubscriber class, a MultiplePublisher class, a main method, and a method that instantiates the classes and calls their methods in sequence.

The example is in the following directory:

*tut-install*/examples/jms/advanced/durablesubscriberexample/src/java/

The example begins in the same way as any publish/subscribe client: The subscriber starts, the publisher publishes some messages, and the subscriber receives them. At this point, the subscriber closes itself. The publisher then publishes some messages while the subscriber is not active. The subscriber then restarts and receives the messages.

Before you run this example, compile and package the source file and create a connection factory that has a client ID. Perform the following steps:

- 1. To compile and package the client using NetBeans IDE, follow these steps:
	- a. In NetBeans IDE, choose Open Project from the File menu.
	- b. In the Open Project dialog, navigate to *tut-install*/examples/jms/advanced/.
	- c. Select the durablesubscriberexample folder.
	- d. Select the Open as Main Project check box.
	- e. Click Open Project.
	- f. Right-click the project and choose Build.

To compile and package the client using Ant, follow these steps:

a. Go to the following directory:

*tut-install*/examples/jms/advanced/durablesubscriberexample/

b. Type the following command:

**ant**

2. If you did not do so for["A Message Acknowledgment Example" on page 52,](#page-51-0) create a connection factory named jms/DurableConnectionFactory:

**ant create-durable-cf**

To run the client using NetBeans IDE, right-click the durablesubscriberexample project and choose Run.

To run the client from the command line, follow these steps:

1. Deploy the client JAR file to the Enterprise Server, then retrieve the client stubs:

**ant getclient**

Ignore the message that states that the application is deployed at a URL.

2. Type the following command:

**appclient -client client-jar/durablesubscriberexampleClient.jar**

The output looks something like this (along with some application client container output):

```
Connection factory without client ID is jms/ConnectionFactory
Connection factory with client ID is jms/DurableConnectionFactory
Topic name is jms/Topic
Starting subscriber
PUBLISHER: Publishing message: Here is a message 1
SUBSCRIBER: Reading message: Here is a message 1
PUBLISHER: Publishing message: Here is a message 2
SUBSCRIBER: Reading message: Here is a message 2
PUBLISHER: Publishing message: Here is a message 3
SUBSCRIBER: Reading message: Here is a message 3
Closing subscriber
PUBLISHER: Publishing message: Here is a message 4
PUBLISHER: Publishing message: Here is a message 5
PUBLISHER: Publishing message: Here is a message 6
Starting subscriber
SUBSCRIBER: Reading message: Here is a message 4
SUBSCRIBER: Reading message: Here is a message 5
SUBSCRIBER: Reading message: Here is a message 6
Closing subscriber
Unsubscribing from durable subscription
```
<span id="page-55-0"></span>After you run the client, you can delete the connection factory jms/DurableConnectionFactory. Go to the directory *tut-install*/examples/jms/advanced/durablesubscriberexample/ and type the following command:

#### **ant delete-durable-cf**

To delete the class and JAR files for the client using NetBeans IDE, right-click the project and choose Clean.

To undeploy the client using Ant, type the following:

#### **ant undeploy**

To delete the class and JAR files for the client using Ant, type the following:

**ant clean**

## **A Local Transaction Example**

The TransactedExample.java example demonstrates the use of transactions in a JMS client application. The example is in the following directory:

```
tut-install/examples/jms/advanced/transactedexample/src/java/
```
This example shows how to use a queue and a topic in a single transaction as well as how to pass a session to a message listener's constructor function. The example represents a highly simplified e-commerce application in which the following things happen.

1. A retailer sends a MapMessage to the vendor order queue, ordering a quantity of computers, and waits for the vendor's reply:

```
producer = session.createProducer(vendorOrderQueue);
outMessage = session.createMapMessage();
outMessage.setString("Item", "Computer(s)");
outMessage.setInt("Quantity", quantity);
outMessage.setJMSReplyTo(retailerConfirmQueue);
producer.send(outMessage);
System.out.println("Retailer: ordered " + quantity + " computer(s)");
orderConfirmReceiver = session.createConsumer(retailerConfirmQueue);
connection.start();
```
2. The vendor receives the retailer's order message and sends an order message to the supplier order topic in one transaction. This JMS transaction uses a single session, so you can combine a receive from a queue with a send to a topic. Here is the code that uses the same session to create a consumer for a queue and a producer for a topic:

```
vendorOrderReceiver = session.createConsumer(vendorOrderQueue);
supplierOrderProducer = session.createProducer(supplierOrderTopic);
```
The following code receives the incoming message, sends an outgoing message, and commits the session. The message processing has been removed to keep the sequence simple:

```
inMessage = vendorOrderReceiver.receive();
// Process the incoming message and format the outgoing
// message
...
supplierOrderProducer.send(orderMessage);
...
session.commit():
```
3. Each supplier receives the order from the order topic, checks its inventory, and then sends the items ordered to the queue named in the order message's JMSReplyTo field. If it does not have enough in stock, the supplier sends what it has. The synchronous receive from the topic and the send to the queue take place in one JMS transaction.

```
receiver = session.createConsumer(orderTopic);
...
inMessage = receiver.receive();
if (inMessage instanceof MapMessage) {
    orderMessage = (MapMessage) inMessage;
}
// Process message
MessageProducer producer =
    session.createProducer((Queue) orderMessage.getJMSReplyTo());
outMessage = session.createMapMessage();
// Add content to message
producer.send(outMessage);
// Display message contentssession.commit();
```
4. The vendor receives the replies from the suppliers from its confirmation queue and updates the state of the order. Messages are processed by an asynchronous message listener; this step shows the use of JMS transactions with a message listener.

```
MapMessage component = (MapMessage) message;
...
orderNumber = component.getInt("VendorOrderNumber");
Order order = Order.getOrder(orderNumber).processSubOrder(component);
session.commit();
```
5. When all outstanding replies are processed for a given order, the vendor message listener sends a message notifying the retailer whether it can fulfill the order.

```
Queue replyQueue = (Queue) order.order.getJMSReplyTo();
MessageProducer producer = session.createProducer(replyQueue);
MapMessage retailerConfirmMessage = session.createMapMessage();
// Format the message
producer.send(retailerConfirmMessage);
session.commit();
```
6. The retailer receives the message from the vendor:

```
inMessage = (MapMessage) orderConfirmReceiver.receive();
```
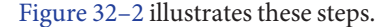

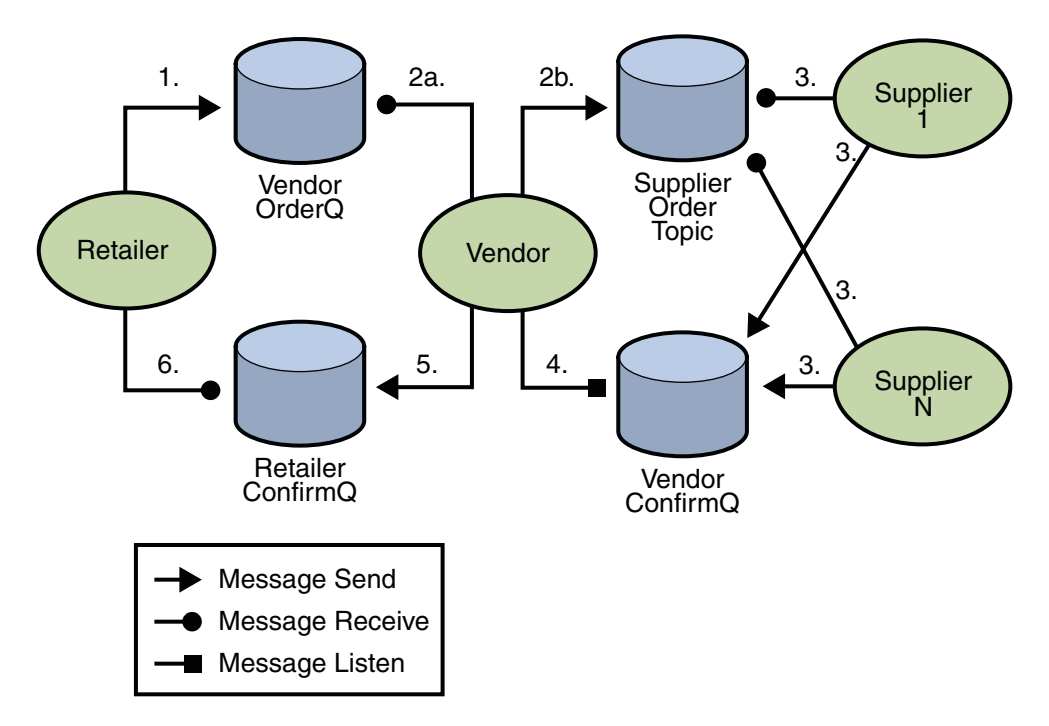

**FIGURE 32–2** Transactions: JMS Client Example

The example contains five classes: GenericSupplier, Order, Retailer, Vendor, and VendorMessageListener. The example also contains a main method and a method that runs the threads of the Retailer, Vendor, and two supplier classes.

All the messages use the MapMessage message type. Synchronous receives are used for all message reception except for the case of the vendor processing the replies of the suppliers. These replies are processed asynchronously and demonstrate how to use transactions within a message listener.

At random intervals, the Vendor class throws an exception to simulate a database problem and cause a rollback.

All classes except Retailer use transacted sessions.

The example uses three queues named jms/AQueue, jms/BQueue, and jms/CQueue, and one topic named jms/OTopic.

Before you run the example, do the following:

1. In a terminal window, go to the following directory:

*tut-install*/examples/jms/advanced/transactedexample/

2. Create the necessary resources using the following command:

#### **ant create-resources**

This command creates three destination resources with the names jms/AQueue, jms/BQueue, and jms/CQueue, all of type javax.jms.Queue, and one destination resource with the name jms/OTopic, of type javax.jms.Topic.

- 3. To compile and package the client using NetBeans IDE, follow these steps:
	- a. In NetBeans IDE, choose Open Project from the File menu.
	- b. In the Open Project dialog, navigate to *tut-install*/examples/jms/advanced/.
	- c. Select the transactedexample folder.
	- d. Select the Open as Main Project check box.
	- e. Click Open Project.
	- f. Right-click the project and choose Build.

To compile and package the client using Ant, follow these steps:

a. Go to the following directory:

*tut-install*/examples/jms/advanced/transactedexample/

b. Type the following command:

**ant**

To run the client using NetBeans IDE, follow these steps:

- 1. Right-click the transactedexample project and choose Properties.
- 2. Select Run from the Categories tree.
- 3. In the Arguments field, type a number that specifies the number of computers to order: 3
	-
- 4. Click OK.
- 5. Right-click the project and choose Run.

To run the client from the command line, follow these steps:

1. Deploy the client JAR file to the Enterprise Server, then retrieve the client stubs: **ant getclient**

Ignore the message that states that the application is deployed at a URL.

2. Use a command like the following to run the client. The argument specifies the number of computers to order:

#### **appclient -client client-jar/transactedexampleClient.jar 3**

The output looks something like this (along with some application client container output):

```
Quantity to be ordered is 3
Retailer: ordered 3 computer(s)
Vendor: Retailer ordered 3 Computer(s)
Vendor: ordered 3 monitor(s) and hard drive(s)
Monitor Supplier: Vendor ordered 3 Monitor(s)
Monitor Supplier: sent 3 Monitor(s)
  Monitor Supplier: committed transaction
  Vendor: committed transaction 1
Hard Drive Supplier: Vendor ordered 3 Hard Drive(s)
Hard Drive Supplier: sent 1 Hard Drive(s)
Vendor: Completed processing for order 1
  Hard Drive Supplier: committed transaction
Vendor: unable to send 3 computer(s)
  Vendor: committed transaction 2
Retailer: Order not filled
Retailer: placing another order
Retailer: ordered 6 computer(s)
Vendor: JMSException occurred: javax.jms.JMSException:
Simulated database concurrent access exception
javax.jms.JMSException: Simulated database concurrent access exception
        at TransactedExample$Vendor.run(Unknown Source)
  Vendor: rolled back transaction 1
Vendor: Retailer ordered 6 Computer(s)
Vendor: ordered 6 monitor(s) and hard drive(s)
Monitor Supplier: Vendor ordered 6 Monitor(s)
Hard Drive Supplier: Vendor ordered 6 Hard Drive(s)
Monitor Supplier: sent 6 Monitor(s)
  Monitor Supplier: committed transaction
Hard Drive Supplier: sent 6 Hard Drive(s)
  Hard Drive Supplier: committed transaction
  Vendor: committed transaction 1
Vendor: Completed processing for order 2
Vendor: sent 6 computer(s)
Retailer: Order filled
  Vendor: committed transaction 2
```
After you run the client, you can delete the physical destinations and the destination resources. Go to the directory *tut-install*/examples/jms/advanced/transactedexample/ and type the following command:

#### **ant delete-resources**

To undeploy the client using Ant, type the following:

#### **ant undeploy**

To delete the class and JAR files for the client using Ant, type the following:

**ant clean**

# <span id="page-60-0"></span>**An Application That Uses the JMS API with a Session Bean**

This section explains how to write, compile, package, deploy, and run an application that uses the JMS API in conjunction with a session bean. The application contains the following components:

- An application client that invokes a session bean
- A session bean that publishes several messages to a topic
- A message-driven bean that receives and processes the messages using a durable topic subscriber and a message selector

The section covers the following topics:

- "Writing the Application Components for the clientsessionmdb Example" on page 61
- ["Creating Resources for the](#page-63-0) clientsessionmdb Example" on page 64
- ["Building, Deploying, and Running the](#page-63-0) clientsessionmdb Example Using NetBeans IDE" [on page 64](#page-63-0)
- ["Building, Deploying, and Running the](#page-65-0) clientsessionmdb Example Using Ant" on page 66

You will find the source files for this section in the directory

*tut-install*/examples/jms/clientsessionmdb/. Path names in this section are relative to this directory.

# **Writing the Application Components for the** clientsessionmdb **Example**

This application demonstrates how to send messages from an enterprise bean (in this case, a session bean) rather than from an application client, as in the example in Chapter 17, "A Message-Driven Bean Example." [Figure 32–3](#page-61-0) illustrates the structure of this application.

<span id="page-61-0"></span>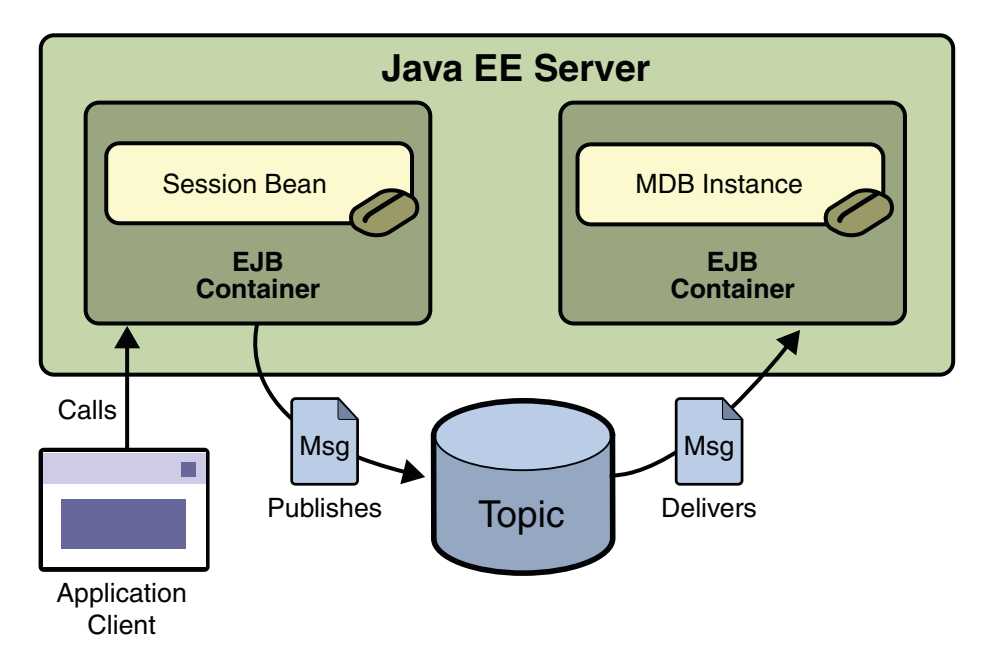

**FIGURE 32–3** An Enterprise Bean Application: Client to Session Bean to Message-Driven Bean

The Publisher enterprise bean in this example is the enterprise-application equivalent of a wire-service news feed that categorizes news events into six news categories. The message-driven bean could represent a newsroom, where the sports desk, for example, would set up a subscription for all news events pertaining to sports.

The application client in the example injects the Publisher enterprise bean's remote home interface and then calls the bean's business method. The enterprise bean creates 18 text messages. For each message, it sets a String property randomly to one of six values representing the news categories and then publishes the message to a topic. The message-driven bean uses a message selector for the property to limit which of the published messages it receives.

Writing the components of the application involves the following:

- "Coding the Application Client: MyAppClient.java" on page 62
- ["Coding the Publisher Session Bean" on page 63](#page-62-0)
- ["Coding the Message-Driven Bean:](#page-62-0) MessageBean.java" on page 63

## **Coding the Application Client:** MyAppClient.java

The application client, clientsessionmdb-app-client/src/java/MyAppClient.java, performs no JMS API operations and so is simpler than the client in Chapter 17, "A Message-Driven Bean Example." The client uses dependency injection to obtain the Publisher enterprise bean's business interface:

```
@EJB(name="PublisherRemote")
static private PublisherRemote publisher;
```
The client then calls the bean's business method twice.

## **Coding the Publisher Session Bean**

The Publisher bean is a stateless session bean that has one business method. The Publisher bean uses a remote interface rather than a local interface because it is accessed from the application client.

The remote interface, clientsessionmdb-ejb/src/java/sb/PublisherRemote.java, declares a single business method, publishNews.

The bean class, clientsessionmdb-ejb/src/java/sb/PublisherBean.java, implements the publishNews method and its helper method chooseType. The bean class also injects SessionContext, ConnectionFactory, and Topic resources and implements @PostConstruct and @PreDestroy callback methods. The bean class begins as follows:

```
@Stateless
@Remote({PublisherRemote.class})
public class PublisherBean implements PublisherRemote {
   @Resource
    private SessionContext sc;
    @Resource(mappedName="jms/ConnectionFactory")
    private ConnectionFactory connectionFactory;
    @Resource(mappedName="jms/Topic")
    private Topic topic;
    ...
```
The @PostConstruct callback method of the bean class, makeConnection, creates the Connection used by the bean. The business method publishNews creates a Session and a MessageProducer and publishes the messages.

The @PreDestroy callback method, endConnection, deallocates the resources that were allocated by the @PostConstruct callback method. In this case, the method closes the Connection.

## **Coding the Message-Driven Bean:** MessageBean.java

The message-driven bean class, clientsessionmdb-ejb/src/java/mdb/MessageBean.java, is almost identical to the one in Chapter 17, "A Message-Driven Bean Example." However, the @MessageDriven annotation is different, because instead of a queue the bean is using a topic

<span id="page-63-0"></span>with a durable subscription, and it is also using a message selector. Therefore, the annotation sets the activation config properties messageSelector, subscriptionDurability, clientId, and subscriptionName, as follows:

```
@MessageDriven(mappedName="jms/Topic",
activationConfig=
{ @ActivationConfigProperty(propertyName="messageSelector",
   propertyValue="NewsType = 'Sports' OR NewsType = 'Opinion'"),
 @ActivationConfigProperty(
   propertyName="subscriptionDurability",
   propertyValue="Durable"),
 @ActivationConfigProperty(propertyName="clientId",
   propertyValue="MyID"),
 @ActivationConfigProperty(propertyName="subscriptionName",
   propertyValue="MySub")
})
```
The JMS resource adapter uses these properties to create a connection factory for the message-driven bean that allows the bean to use a durable subscriber.

## **Creating Resources for the** clientsessionmdb **Example**

This example uses the topic named jms/Topic and the connection factory jms/ConnectionFactory, which you created in ["Creating JMS Administered Objects for the](#page-31-0) [Synchronous Receive Example" on page 32.](#page-31-0) If you deleted the connection factory or topic, you can create them again using targets in the build.xml file for this example. Use the following commands to create the resources:

```
ant create-cf
ant create-topic
```
# **Building, Deploying, and Running the** clientsessionmdb **Example Using NetBeans IDE**

To build, deploy, and run the application using NetBeans IDE, do the following:

- 1. In NetBeans IDE, choose Open Project from the File menu.
- 2. In the Open Project dialog, navigate to *tut-install*/examples/jms/.
- 3. Select the clientsessionmdb folder.
- 4. Select the Open as Main Project check box and the Open Required Projects check box.
- 5. Click Open Project.

6. Right-click the clientsessionmdb project and choose Build.

This task creates the following:

- An application client JAR file that contains the client class file and the session bean's remote interface, along with a manifest file that specifies the main class and places the EJB JAR file in its classpath
- An EJB JAR file that contains both the session bean and the message-driven bean
- An application EAR file that contains the two JAR files
- 7. Right-click the project and choose Run.

This command deploys the project, returns a JAR file named clientsessionmdbClient.jar, and then executes it.

The output of the application client in the Output pane looks like this (preceded by application client container output):

```
To view the bean output,
 check <install_dir>/domains/domain1/logs/server.log.
```
The output from the enterprise beans appears in the server log (*domain-dir*/logs/server.log), wrapped in logging information. The Publisher session bean sends two sets of 18 messages numbered 0 through 17. Because of the message selector, the message-driven bean receives only the messages whose NewsType property is Sports or Opinion.

Undeploy the application after you finish running the client. To undeploy the application, follow these steps:

- 1. Click the Services tab.
- 2. Expand the Servers node.
- 3. Expand the GlassFish v3 Domain node.
- 4. Expand the Applications node.

You may need to right-click the node and choose Refresh to see the contents of the Applications node.

5. Right-click clientsessionmdb and choose Undeploy.

To remove the generated files, click the Projects tab, then right-click the clientsessionmdb project and choose Clean.

# <span id="page-65-0"></span>**Building, Deploying, and Running the** clientsessionmdb **Example Using Ant**

To build the application using Ant, do the following:

1. Go to the following directory:

*tut-install*/examples/jms/clientsessionmdb/

2. To compile the source files and package the application, use the following command:

**ant**

The ant command creates the following:

- An application client JAR file that contains the client class file and the session bean's remote interface, along with a manifest file that specifies the main class and places the EJB JAR file in its classpath
- An EJB JAR file that contains both the session bean and the message-driven bean
- An application EAR file that contains the two JAR files

The clientsessionmdb.ear file is created in the dist directory.

To deploy the application and run the client, use the following command:

#### **ant run**

Ignore the message that states that the application is deployed at a URL.

The client displays these lines (preceded by application client container output):

```
To view the bean output,
 check <install_dir>/domains/domain1/logs/server.log.
```
The output from the enterprise beans appears in the server log file, wrapped in logging information. The Publisher session bean sends two sets of 18 messages numbered 0 through 17. Because of the message selector, the message-driven bean receives only the messages whose NewsType property is Sports or Opinion.

Undeploy the application after you finish running the client. Use the following command:

#### **ant undeploy**

To remove the generated files, use the following command in the clientsessionmdb, clientsessionmdb-app-client, and clientsessionmdb-ejb directories:

#### **ant clean**

# **An Application That Uses the JMS API with an Entity**

This section explains how to write, compile, package, deploy, and run an application that uses the JMS API with an entity. The application uses the following components:

- An application client that both sends and receives messages
- Two message-driven beans
- An entity class

This section covers the following topics:

- "Overview of the clientmdbentity Example Application" on page 67
- ["Writing the Application Components for the](#page-68-0) clientmdbentity Example" on page 69
- ["Creating Resources for the](#page-70-0) clientmdbentity Example" on page 71
- ["Building, Deploying, and Running the](#page-71-0) clientmdbentity Example Using NetBeans IDE" on [page 72](#page-71-0)
- ["Building, Deploying, and Running the](#page-73-0) clientmdbentity Example Using Ant" on page 74

You will find the source files for this section in the directory *tut-install*/examples/jms/clientmdbentity/. Path names in this section are relative to this directory.

# **Overview of the** clientmdbentity **Example Application**

This application simulates, in a simplified way, the work flow of a company's human resources (HR) department when it processes a new hire. This application also demonstrates how to use the Java EE platform to accomplish a task that many JMS applications need to perform.

A JMS client must often wait for several messages from various sources. It then uses the information in all these messages to assemble a message that it then sends to another destination. The common term for this process is*joining messages*. Such a task must be transactional, with all the receives and the send as a single transaction. If not all the messages are received successfully, the transaction can be rolled back. For an application client example that illustrates this task, see ["A Local Transaction Example" on page 56.](#page-55-0)

A message-driven bean can process only one message at a time in a transaction. To provide the ability to join messages, an application can have the message-driven bean store the interim information in an entity. The entity can then determine whether all the information has been received; when it has, the entity can report this back to one of the message-driven beans, which then creates and sends the message to the other destination. After it has completed its task, the entity can be removed.

The basic steps of the application are as follows.

- 1. The HR department's application client generates an employee ID for each new hire and then publishes a message (M1) containing the new hire's name, employee ID, and position. The client then creates a temporary queue, ReplyQueue, with a message listener that waits for a reply to the message. (See "Creating Temporary Destinations" on page for more information.)
- 2. Two message-driven beans process each message: One bean, OfficeMDB, assigns the new hire's office number, and the other bean, EquipmentMDB, assigns the new hire's equipment. The first bean to process the message creates and persists an entity named SetupOffice, then calls a business method of the entity to store the information it has generated. The second bean locates the existing entity and calls another business method to add its information.
- 3. When both the office and the equipment have been assigned, the entity business method returns a value of true to the message-driven bean that called the method. The message-driven bean then sends to the reply queue a message (M2) describing the assignments. Then it removes the entity. The application client's message listener retrieves the information.

[Figure 32–4](#page-68-0) illustrates the structure of this application. Of course, an actual HR application would have more components; other beans could set up payroll and benefits records, schedule orientation, and so on.

[Figure 32–4](#page-68-0) assumes that OfficeMDB is the first message-driven bean to consume the message from the client. OfficeMDB then creates and persists the SetupOffice entity and stores the office information. EquipmentMDB then finds the entity, stores the equipment information, and learns that the entity has completed its work. EquipmentMDB then sends the message to the reply queue and removes the entity.

<span id="page-68-0"></span>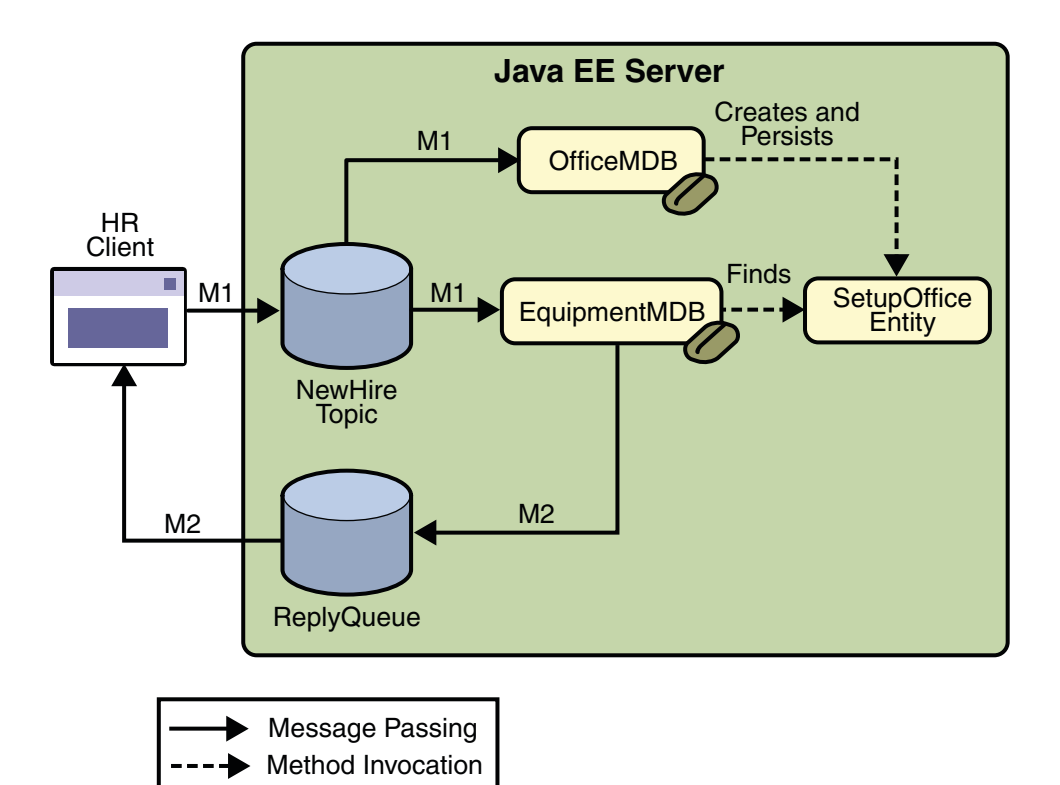

**FIGURE 32–4** An Enterprise Bean Application: Client to Message-Driven Beans to Entity

# **Writing the Application Components for the** clientmdbentity **Example**

Writing the components of the application involves the following:

- "Coding the Application Client: HumanResourceClient.java" on page 69
- ["Coding the Message-Driven Beans for the](#page-69-0) clientmdbentity Example" on page 70
- ["Coding the Entity Class for the](#page-69-0) clientmdbentity Example" on page 70

## **Coding the Application Client:** HumanResourceClient.java

The application client,

clientmdbentity-app-client/src/java/HumanResourceClient.java, performs the following steps:

- 1. Injects ConnectionFactory and Topic resources
- 2. Creates a TemporaryQueue to receive notification of processing that occurs, based on new-hire events it has published
- <span id="page-69-0"></span>3. Creates a MessageConsumer for the TemporaryQueue, sets the MessageConsumer's message listener, and starts the connection
- 4. Creates a MessageProducer and a MapMessage
- 5. Creates five new employees with randomly generated names, positions, and ID numbers (in sequence) and publishes five messages containing this information

The message listener, HRListener, waits for messages that contain the assigned office and equipment for each employee. When a message arrives, the message listener displays the information received and determines whether all five messages have arrived. When they have, the message listener notifies the main method, which then exits.

### **Coding the Message-Driven Beans for the** clientmdbentity **Example**

This example uses two message-driven beans:

- clientmdbentity-ejb/src/java/EquipmentMDB.java
- clientmdbentity-ejb/src/java/OfficeMDB.java

The beans take the following steps:

- 1. They inject MessageDrivenContext and ConnectionFactory resources.
- 2. The onMessage method retrieves the information in the message. The EquipmentMDB's onMessage method chooses equipment, based on the new hire's position; the OfficeMDB's onMessage method randomly generates an office number.
- 3. After a slight delay to simulate real world processing hitches, the onMessage method calls a helper method, compose.
- 4. The compose method takes the following steps:
	- a. It either creates and persists the SetupOffice entity or finds it by primary key.
	- b. It uses the entity to store the equipment or the office information in the database, calling either the doEquipmentList or the doOfficeNumber business method.
	- c. If the business method returns true, meaning that all of the information has been stored, it creates a connection and a session, retrieves the reply destination information from the message, creates a MessageProducer, and sends a reply message that contains the information stored in the entity.
	- d. It removes the entity.

### **Coding the Entity Class for the** clientmdbentity **Example**

The SetupOffice class, SetupOffice.java, is an entity class. The entity and the message-driven beans are packaged together in an EJB JAR file. The entity class is declared as follows:

```
@Entity
public class SetupOffice implements Serializable {
```
<span id="page-70-0"></span>The class contains a no-argument constructor and a constructor that takes two arguments, the employee ID and name. It also contains getter and setter methods for the employee ID, name, office number, and equipment list. The getter method for the employee ID has the @Id annotation to indicate that this field is the primary key:

```
@Id public String getEmployeeId() {
    return id;
}
```
The class also implements the two business methods, doEquipmentList and doOfficeNumber, and their helper method, checkIfSetupComplete.

The message-driven beans call the business methods and the getter methods.

The persistence. xml file for the entity specifies the most basic settings:

```
<?xml version="1.0" encoding="UTF-8"?>
<persistence version="2.0"
             xmlns="http://java.sun.com/xml/ns/persistence"
             xmlns:xsi="http://www.w3.org/2001/XMLSchema-instance"
             xsi:schemaLocation="http://java.sun.com/xml/ns/persistence http://java.sun.com/xml/ns/persistence/per
  <persistence-unit name="clientmdbentity-ejbPU" transaction-type="JTA">
   <provider>org.eclipse.persistence.jpa.PersistenceProvider</provider>
   <jta-data-source>jdbc/__default</jta-data-source>
   <properties>
      <property name="eclipselink.ddl-generation" value="drop-and-create-tables"/>
   </properties>
  </persistence-unit>
</persistence>
```
## **Creating Resources for the** clientmdbentity **Example**

This example uses the connection factory jms/ConnectionFactory and the topic jms/Topic, both of which you used in ["An Application That Uses the JMS API with a Session Bean" on](#page-60-0) [page 61.](#page-60-0) It also uses the JDBC resource named jdbc/\_\_default, which is enabled by default when you start the Enterprise Server.

If you deleted the connection factory or topic, you can create them again using targets in the build.xml file for this example. Use the following commands to create the resources:

```
ant create-cf
ant create-topic
```
# <span id="page-71-0"></span>**Building, Deploying, and Running the** clientmdbentity **Example Using NetBeans IDE**

To build, deploy, and run the application using NetBeans IDE, do the following:

- 1. In NetBeans IDE, choose Open Project from the File menu.
- 2. In the Open Project dialog, navigate to *tut-install*/examples/jms/.
- 3. Select the clientmdbentity folder.
- 4. Select the Open as Main Project check box and the Open Required Projects check box.
- 5. Click Open Project.
- 6. Right-click the clientmdbentity project and choose Build.

This task creates the following:

- An application client JAR file that contains the client class and listener class files, along with a manifest file that specifies the main class
- An EJB JAR file that contains the message-driven beans and the entity class, along with the persistence.xml file
- An application EAR file that contains the two JAR files along with an application.xml file
- 7. Right-click the project and choose Run.

This command deploys the project, returns a client JAR file named clientmdbentityClient.jar and then executes it.

**Note –** Because NetBeans IDE starts the database at the same time it starts the Enterprise Server, you do not need to start the database explicitly.

The output of the application client in the Output pane looks something like this:

```
PUBLISHER: Setting hire ID to 25, name Gertrude Bourbon, position Senior Programmer
PUBLISHER: Setting hire ID to 26, name Jack Verdon, position Manager
PUBLISHER: Setting hire ID to 27, name Fred Tudor, position Manager
PUBLISHER: Setting hire ID to 28, name Fred Martin, position Programmer
PUBLISHER: Setting hire ID to 29, name Mary Stuart, position Manager
Waiting for 5 message(s)
New hire event processed:
 Employee ID: 25
 Name: Gertrude Bourbon
 Equipment: Laptop
 Office number: 183
Waiting for 4 message(s)
New hire event processed:
```
Employee ID: 26 Name: Jack Verdon Equipment: Pager Office number: 20 Waiting for 3 message(s) New hire event processed: Employee ID: 27 Name: Fred Tudor Equipment: Pager Office number: 51 Waiting for 2 message(s) New hire event processed: Employee ID: 28 Name: Fred Martin Equipment: Desktop System Office number: 141 Waiting for 1 message(s) New hire event processed: Employee ID: 29 Name: Mary Stuart Equipment: Pager Office number: 238

The output from the message-driven beans and the entity class appears in the server log, wrapped in logging information.

For each employee, the application first creates the entity and then finds it. You may see runtime errors in the server log, and transaction rollbacks may occur. The errors occur if both of the message-driven beans discover at the same time that the entity does not yet exist, so they both try to create it. The first attempt succeeds, but the second fails because the bean already exists. After the rollback, the second message-driven bean tries again and succeeds in finding the entity. Container-managed transactions allow the application to run correctly, in spite of these errors, with no special programming.

You can run the application client repeatedly.

Undeploy the application after you finish running the client. To undeploy the application, follow these steps:

- 1. Click the Services tab.
- 2. Expand the Servers node.
- 3. Expand the GlassFish v3 Domain node.
- 4. Expand the Applications node.

You may need to right-click the node and choose Refresh to see the contents of the Applications node.

5. Right-click clientmdbentity and choose Undeploy.

To remove the generated files, right-click the clientmdbentity, clientmdbentity-app-client, and clientmdbentity-ejb projects in turn and choose Clean.

### **Building, Deploying, and Running the** clientmdbentity **Example Using Ant**

To create and package the application using Ant, perform these steps:

- 1. Start the Enterprise Server, if it is not already running.
- 2. Go to the following directory:

*tut-install*/examples/jms/clientmdbentity/

3. To compile the source files and package the application, use the following command:

**ant**

The ant command creates the following:

- An application client JAR file that contains the client class and listener class files, along with a manifest file that specifies the main class
- An EJB JAR file that contains the message-driven beans and the entity class, along with the persistence.xml file
- An application EAR file that contains the two JAR files along with an application. xml file

To deploy the application and run the client, use the following command:

#### **ant run**

This command starts the database server if it is not already running, then deploys and runs the application.

Ignore the message that states that the application is deployed at a URL.

The output in the terminal window looks something like this (preceded by application client container output):

```
running application client container.
PUBLISHER: Setting hire ID to 25, name Gertrude Bourbon, position Senior Programmer
PUBLISHER: Setting hire ID to 26, name Jack Verdon, position Manager
PUBLISHER: Setting hire ID to 27, name Fred Tudor, position Manager
PUBLISHER: Setting hire ID to 28, name Fred Martin, position Programmer
PUBLISHER: Setting hire ID to 29, name Mary Stuart, position Manager
Waiting for 5 message(s)
New hire event processed:
  Employee ID: 25
 Name: Gertrude Bourbon
```
Equipment: Laptop Office number: 183 Waiting for 4 message(s) New hire event processed: Employee ID: 26 Name: Jack Verdon Equipment: Pager Office number: 20 Waiting for 3 message(s) New hire event processed: Employee ID: 27 Name: Fred Tudor Equipment: Pager Office number: 51 Waiting for 2 message(s) New hire event processed: Employee ID: 28 Name: Fred Martin Equipment: Desktop System Office number: 141 Waiting for 1 message(s) New hire event processed: Employee ID: 29 Name: Mary Stuart Equipment: Pager Office number: 238

The output from the message-driven beans and the entity class appears in the server log, wrapped in logging information.

For each employee, the application first creates the entity and then finds it. You may see runtime errors in the server log, and transaction rollbacks may occur. The errors occur if both of the message-driven beans discover at the same time that the entity does not yet exist, so they both try to create it. The first attempt succeeds, but the second fails because the bean already exists. After the rollback, the second message-driven bean tries again and succeeds in finding the entity. Container-managed transactions allow the application to run correctly, in spite of these errors, with no special programming.

Undeploy the application after you finish running the client:

#### **ant undeploy**

To remove the generated files, use the following command in the clientmdbentity, clientmdbentity-app-client, and clientmdbentity-ejb directories:

#### **ant clean**

# <span id="page-75-0"></span>**An Application Example That Consumes Messages from a Remote Server**

This section and the following section explain how to write, compile, package, deploy, and run a pair of Java EE modules that run on two Java EE servers and that use the JMS API to interchange messages with each other. It is a common practice to deploy different components of an enterprise application on different systems within a company, and these examples illustrate on a small scale how to do this for an application that uses the JMS API.

However, the two examples work in slightly different ways. In this first example, the deployment information for a message-driven bean specifies the remote server from which it will*consume* messages. In the next example, the same message-driven bean is deployed on two different servers, so it is the client module that specifies the servers (one local, one remote) to which it is*sending* messages.

This first example divides the example in Chapter 17, "A Message-Driven Bean Example," into two modules: one containing the application client, and the other containing the message-driven bean.

This section covers the following topics:

- "Overview of the consumeremote Example Modules" on page 76
- ["Writing the Module Components for the](#page-76-0) consume remote Example" on page 77
- ["Creating Resources for the](#page-77-0) consumeremote Example" on page 78
- ["Using Two Application Servers for the](#page-77-0) consume remote Example" on page 78
- ["Building, Deploying, and Running the](#page-77-0) consumeremoteModules Using NetBeans IDE" on [page 78](#page-77-0)
- ["Building, Deploying, and Running the](#page-79-0) consumeremote Modules Using Ant" on page 80

You will find the source files for this section in *tut-install/examples/jms/consumeremote/*. Path names in this section are relative to this directory.

## **Overview of the** consumeremote **Example Modules**

Except for the fact that it is packaged as two separate modules, this example is very similar to the one in Chapter 17, "A Message-Driven Bean Example":

- One module contains the application client, which runs on the remote system and sends three messages to a queue.
- The other module contains the message-driven bean, which is deployed on the local server and consumes the messages from the queue on the remote server.

The basic steps of the modules are as follows.

1. The administrator starts two Java EE servers, one on each system.

- <span id="page-76-0"></span>2. On the local server, the administrator deploys the message-driven bean module, which specifies the remote server where the client is deployed.
- 3. On the remote server, the administrator places the client JAR file.
- 4. The client module sends three messages to a queue.
- 5. The message-driven bean consumes the messages.

Figure 32–5 illustrates the structure of this application. You can see that it is almost identical to Figure 17–1 except that there are two Java EE servers. The queue used is the one on the remote server; the queue must also exist on the local server for resource injection to succeed.

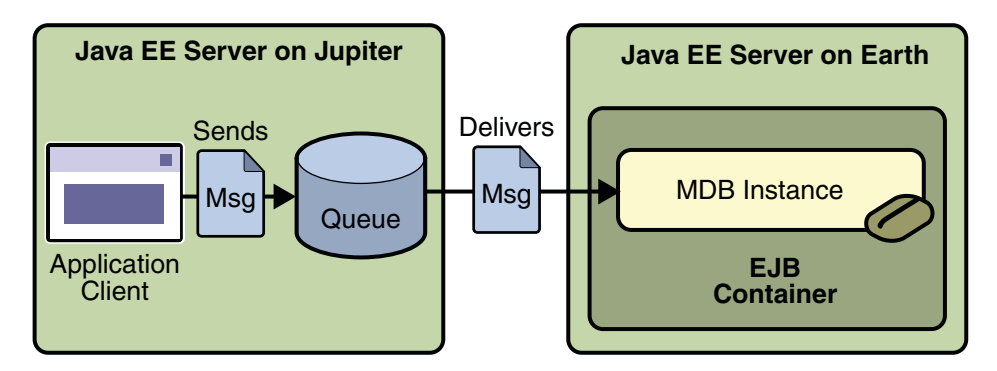

**FIGURE 32–5** A Java EE Application That Consumes Messages from a Remote Server

## **Writing the Module Components for the** consumeremote **Example**

Writing the components of the modules involves

- Coding the application client
- Coding the message-driven bean

The application client, jupiterclient/src/java/SimpleClient.java, is almost identical to the one in "The simplemessage Application Client" on page .

Similarly, the message-driven bean, earthmdb/src/java/MessageBean.java, is almost identical to the one in "The Message-Driven Bean Class" on page . The only significant difference is that the activation config properties include one property that specifies the name of the remote system. You need to edit the source file to specify the name of your system.

## <span id="page-77-0"></span>**Creating Resources for the** consumeremote **Example**

The application client can use any connection factory that exists on the remote server; it uses jms/ConnectionFactory. Both components use the queue named jms/Queue, which you created in ["Creating JMS Administered Objects for the Synchronous Receive Example" on](#page-31-0) [page 32.](#page-31-0) The message-driven bean does not need a previously created connection factory; the resource adapter creates one for it.

## **Using Two Application Servers for the** consumeremote **Example**

As in ["Running JMS Clients on Multiple Systems" on page 46,](#page-45-0) the two servers are named earth and jupiter.

The Enterprise Server must be running on both systems.

Which system you use to package and deploy the modules and which system you use to run the client depend on your network configuration (which file system you can access remotely). These instructions assume that you can access the file system of jupiter from earth but cannot access the file system of earth from jupiter. (You can use the same systems for jupiter and earth that you used in ["Running JMS Clients on Multiple Systems" on page 46.](#page-45-0))

You can package both modules on earth and deploy the message-driven bean there. The only action you perform on jupiter is running the client module.

## **Building, Deploying, and Running the** consumeremote**Modules Using NetBeans IDE**

To edit the message-driven bean source file and package the modules using NetBeans IDE, perform these steps:

- 1. In NetBeans IDE, choose Open Project from the File menu.
- 2. In the Open Project dialog, navigate to *tut-install*/examples/jms/consumeremote/.
- 3. Select the earthmdb folder.
- 4. Select the Open as Main Project check box.
- 5. Click Open Project.
- 6. Edit the MessageBean.java file as follows:
	- a. Expand the earthmdb, Source Packages, and mdb nodes, then double-click MessageBean.java.
	- b. Find the following line within the @MessageBean annotation:

@ActivationConfigProperty(propertyName = "addressList", propertyValue = "remotesystem"),

- c. Replace remotesystem with the name of your remote system.
- 7. Right-click the earthmdb project and choose Build.

This command creates a JAR file that contains the bean class file.

- 8. Choose Open Project from the File menu.
- 9. Select the jupiterclient folder.
- 10. Select the Open as Main Project check box.
- 11. Click Open Project.
- 12. Right-click the jupiterclient project and choose Build.

This target creates a JAR file that contains the client class file and a manifest file.

To deploy the earthmdb module and run the application client, perform these steps:

- 1. Right-click the earthmdb project and choose Deploy.
- 2. Copy the jupiterclient module to the remote system (jupiter). The module is *tut-install*/examples/jms/consumeremote/jupiterclient/dist/jupiterclient.jar. You can use either the file system user interface on your system or the command line.
- 3. Go to the directory on the remote system where you copied the client JAR file.
- 4. Use the following command:

```
asadmin deploy --retrieve . jupiterclient.jar
```
This command deploys the client JAR file and retrieves the client stubs in a file named jupiterclientClient.jar

5. Use the following command:

```
appclient -client jupiterclientClient.jar
```
On jupiter, the output of the appclient command looks like this (preceded by application client container output):

Sending message: This is message 1 from jupiter Sending message: This is message 2 from jupiter Sending message: This is message 3 from jupiter

On earth, the output in the server log looks something like this (preceded by logging information):

MESSAGE BEAN: Message received: This is message 1 from jupiter MESSAGE BEAN: Message received: This is message 2 from jupiter MESSAGE BEAN: Message received: This is message 3 from jupiter

<span id="page-79-0"></span>Undeploy the message-driven bean after you finish running the client. To undeploy the earthmdb module, perform these steps on earth:

- 1. Click the Services tab.
- 2. Expand the Servers node.
- 3. Expand the GlassFish v3 Domain node.
- 4. Expand the Applications node.
- 5. Right-click earthmdb and choose Undeploy.

To undeploy the jupiterclient module, use the following command on jupiter:

#### **asadmin undeploy jupiterclient**

To remove the generated files, follow these steps:

- 1. On earth, right-click the earthmdb project and choose Clean.
- 2. Right-click the jupiterclient project and choose Clean.

You can also delete the jupiterclient.jar file from the remote filesystem, along with the jupiterclientClient.jar file and the directory jupiterclientClient that were created when you retrieved the client stubs.

## **Building, Deploying, and Running the** consumeremote **Modules Using Ant**

To edit the message-driven bean source file and package and deploy the earthmdb module using Ant, perform these steps:

- 1. Open the file *tut-install*/examples/jms/consumeremote/earthmdb/src/java/mdb/MessageBean.java in an editor.
- 2. Find the following line within the @MessageBean annotation:

```
@ActivationConfigProperty(propertyName = "addressList",
    propertyValue = "remotesystem"),
```
- 3. Replace remotesystem with the name of your remote system, then save and close the file.
- 4. Go to the following directory:

*tut-install*/examples/jms/consumeremote/earthmdb/

5. Type the following command:

**ant**

This command creates a JAR file that contains the bean class file.

6. Type the following command:

```
ant deploy
```
- 7. Go to the jupiterclient directory:
	- **cd ../jupiterclient**
- 8. Type the following command:

**ant**

This target creates a JAR file that contains the client class file and a manifest file.

To copy the jupiterclient module to the remote system, perform these steps:

1. Change to the directory jupiterclient/dist:

**cd ../jupiterclient/dist**

2. Type a command like the following:

**cp jupiterclient.jar F:/**

That is, copy the client JAR file to a location on the remote filesystem.

To run the client, perform the following steps:

- 1. Go to the directory on the remote system (jupiter) where you copied the client JAR file.
- 2. Use the following command:

```
asadmin deploy --retrieve . jupiterclient.jar
```
This command deploys the client JAR file and retrieves the client stubs in a file named jupiterclientClient.jar

3. Use the following command:

```
appclient -client jupiterclientClient.jar
```
On jupiter, the output of the appclient command looks like this:

Sending message: This is message 1 from jupiter Sending message: This is message 2 from jupiter Sending message: This is message 3 from jupiter

On earth, the output in the server log looks something like this (wrapped in logging information):

MESSAGE BEAN: Message received: This is message 1 from jupiter MESSAGE BEAN: Message received: This is message 2 from jupiter MESSAGE BEAN: Message received: This is message 3 from jupiter

Undeploy the message-driven bean after you finish running the client. To undeploy the earthmdb module, perform these steps:

- 1. Change to the directory earthmdb.
- 2. Type the following command:

#### **ant undeploy**

<span id="page-81-0"></span>You can also delete the jupiterclient.jar file from the remote filesystem, along with the jupiterclientClient.jar file and the directory jupiterclientClient that were created when you retrieved the client stubs.

To remove the generated files, use the following command in both the earthmdb and jupiterclient directories:

**ant clean**

## **An Application Example That Deploys a Message-Driven Bean on Two Servers**

This section, like the preceding one, explains how to write, compile, package, deploy, and run a pair of Java EE modules that use the JMS API and run on two Java EE servers. The modules are slightly more complex than the ones in the first example.

The modules use the following components:

- An application client that is deployed on the local server. It uses two connection factories, one ordinary one and one that is configured to communicate with the remote server, to create two publishers and two subscribers and to publish and to consume messages.
- A message-driven bean that is deployed twice: once on the local server, and once on the remote one. It processes the messages and sends replies.

In this section, the term *local server* means the server on which both the application client and the message-driven bean are deployed (earth in the preceding example). The term *remote server* means the server on which only the message-driven bean is deployed (jupiter in the preceding example).

The section covers the following topics:

- "Overview of the sendremote [Example Modules" on page 83](#page-82-0)
- ["Writing the Module Components for the](#page-83-0) sendremote Example" on page 84
- ["Creating Resources for the](#page-84-0) sendremote Example" on page 85
- ["Using Two Application Servers for the](#page-85-0) sendremote Example" on page 86
- ["Building, Deploying, and Running the](#page-85-0) sendremote Modules Using NetBeans IDE" on [page 86](#page-85-0)
- ["Building, Deploying, and Running the](#page-88-0) sendremote Modules Using Ant" on page 89

You will find the source files for this section in *tut-install*/examples/jms/sendremote/. Path names in this section are relative to this directory.

## <span id="page-82-0"></span>**Overview of the** sendremote **Example Modules**

This pair of modules is somewhat similar to the modules in ["An Application Example That](#page-75-0) [Consumes Messages from a Remote Server" on page 76](#page-75-0) in that the only components are a client and a message-driven bean. However, the modules here use these components in more complex ways. One module consists of the application client. The other module contains only the message-driven bean and is deployed twice, once on each server.

The basic steps of the modules are as follows.

- 1. You start two Java EE servers, one on each system.
- 2. On the local server (earth), you create two connection factories: one local and one that communicates with the remote server (jupiter). On the remote server, you create a connection factory that has the same name as the one that communicates with the remote server.
- 3. The application client looks up the two connection factories (the local one and the one that communicates with the remote server) to create two connections, sessions, publishers, and subscribers. The subscribers use a message listener.
- 4. Each publisher publishes five messages.
- 5. Each of the local and the remote message-driven beans receives five messages and sends replies.
- 6. The client's message listener consumes the replies.

[Figure 32–6](#page-83-0) illustrates the structure of this application. M1 represents the first message sent using the local connection factory, and RM1 represents the first reply message sent by the local MDB. M2 represents the first message sent using the remote connection factory, and RM2 represents the first reply message sent by the remote MDB.

<span id="page-83-0"></span>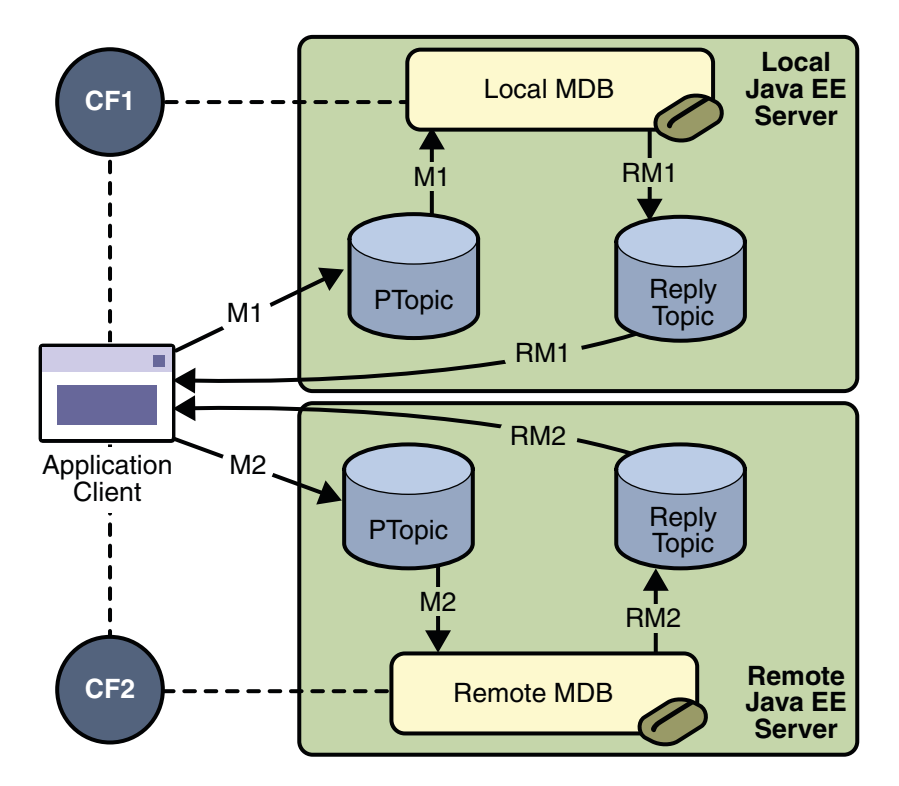

**FIGURE 32–6** A Java EE Application That Sends Messages to Two Servers

### **Writing the Module Components for the** sendremote **Example**

Writing the components of the modules involves two tasks:

- "Coding the Application Client: MultiAppServerClient.java" on page 84
- ["Coding the Message-Driven Bean:](#page-84-0) ReplyMsgBean.java" on page 85

### **Coding the Application Client:** MultiAppServerClient.java

The application client class, multiclient/src/java/MultiAppServerClient.java, does the following.

- 1. It injects resources for two connection factories and a topic.
- 2. For each connection factory, it creates a connection, a publisher session, a publisher, a subscriber session, a subscriber, and a temporary topic for replies.
- 3. Each subscriber sets its message listener, ReplyListener, and starts the connection.
- 4. Each publisher publishes five messages and creates a list of the messages the listener should expect.
- <span id="page-84-0"></span>5. When each reply arrives, the message listener displays its contents and removes it from the list of expected messages.
- 6. When all the messages have arrived, the client exits.

### **Coding the Message-Driven Bean:** ReplyMsgBean.java

The message-driven bean class, replybean/src/ReplyMsgBean.java, does the following:

1. Uses the @MessageDriven annotation:

@MessageDriven(mappedName="jms/Topic")

- 2. Injects resources for the MessageDrivenContext and for a connection factory. It does not need a destination resource because it uses the value of the incoming message's JMSReplyTo header as the destination.
- 3. Uses a @PostConstruct callback method to create the connection, and a @PreDestroy callback method to close the connection.

The onMessage method of the message-driven bean class does the following:

- 1. Casts the incoming message to a TextMessage and displays the text
- 2. Creates a connection, a session, and a publisher for the reply message
- 3. Publishes the message to the reply topic
- 4. Closes the connection

On both servers, the bean will consume messages from the topic jms/Topic.

### **Creating Resources for the** sendremote **Example**

This example uses the connection factory named jms/ConnectionFactory and the topic named jms/Topic. These objects must exist on both the local and the remote servers.

This example uses an additional connection factory, jms/JupiterConnectionFactory, which communicates with the remote system; you created it in ["Creating Administered Objects for](#page-46-0) [Multiple Systems" on page 47.](#page-46-0) This connection factory must exist on the local server.

The build.xml file for the multiclient module contains targets that you can use to create these resources if you deleted them previously.

## <span id="page-85-0"></span>**Using Two Application Servers for the** sendremote **Example**

If you are using NetBeans IDE, you need to add the remote server in order to deploy the message-driven bean there. To do so, perform these steps:

- 1. In NetBeans IDE, click the Runtime tab.
- 2. Right-click the Servers node and choose Add Server. In the Add Server Instance dialog, perform these steps:
	- a. Select GlassFish v3 Domain (the default) from the Server list.
	- b. In the Name field, specify a name slightly different from that of the local server, such as GlassFish v3 Domain (1).
	- c. Click Next.
	- d. For the Platform Folder location, you can either browse to the location of the Enterprise Server on the remote system or, if that location is not visible from the local system, use the default location on the local system.
	- e. Select the Register Remote Domain radio button.
	- f. Click Next.
	- g. Type the system name of the host in the Host field.
	- h. Click Next.
	- i. Type the administrative username and password for the remote system in the Admin Username and Admin Password fields.
	- j. Click Finish.

There may be a delay while NetBeans IDE registers the remote domain.

## **Building, Deploying, and Running the** sendremote **Modules Using NetBeans IDE**

To package the modules using NetBeans IDE, perform these steps:

- 1. In NetBeans IDE, choose Open Project from the File menu.
- 2. In the Open Project dialog, navigate to *tut-install*/examples/jms/sendremote/.
- 3. Select the replybean folder.
- 4. Select the Open as Main Project check box.
- 5. Click Open Project.
- 6. Right-click the replybean project and choose Build.

This command creates a JAR file that contains the bean class file.

- 7. Choose Open Project from the File menu.
- 8. Select the multiclient folder.
- 9. Select the Open as Main Project check box.
- 10. Click Open Project.
- 11. Right-click the multiclient project and choose Build.

This command creates a JAR file that contains the client class file and a manifest file.

To deploy the multiclient module on the local server, perform these steps:

- 1. Right-click the multiclient project and choose Properties.
- 2. Select Run from the Categories tree.
- 3. From the Server list, select GlassFish v3 Domain (the local server).
- 4. Click OK.
- 5. Right-click the multiclient project and choose Undeploy and Deploy.

To deploy the replybean module on the local and remote servers, perform these steps:

- 1. Right-click the replybean project and choose Properties.
- 2. Select Run from the Categories tree.
- 3. From the Server list, select GlassFish v3 Domain (the local server).
- 4. Click OK.
- 5. Right-click the replybean project and choose Undeploy and Deploy.
- 6. Right-click the replybean project again and choose Properties.
- 7. Select Run from the Categories tree.
- 8. From the Server list, select GlassFish v3 Domain (1) (the remote server).
- 9. Click OK.
- 10. Right-click the replybean project and choose Undeploy and Deploy.

You can use the Services tab to verify that multiclient is deployed as an App Client Module on the local server and that replybean is deployed as an EJB Module on both servers.

To run the application client, right-click the multiclient project and choose Run Project.

This command returns a JAR file named multiclientClient.jar and then executes it.

On the local system, the output of the appclient command looks something like this:

```
running application client container.
Sent message: text: id=1 to local app server
Sent message: text: id=2 to remote app server
ReplyListener: Received message: id=1, text=ReplyMsgBean processed message: text: id=1 to local
app server
Sent message: text: id=3 to local app server
ReplyListener: Received message: id=3, text=ReplyMsgBean processed message: text: id=3 to local
app server
ReplyListener: Received message: id=2, text=ReplyMsgBean processed message: text: id=2 to remote
```
app server Sent message: text: id=4 to remote app server ReplyListener: Received message: id=4, text=ReplyMsgBean processed message: text: id=4 to remote app server Sent message: text: id=5 to local app server ReplyListener: Received message: id=5, text=ReplyMsgBean processed message: text: id=5 to local app server Sent message: text: id=6 to remote app server ReplyListener: Received message: id=6, text=ReplyMsgBean processed message: text: id=6 to remote app server Sent message: text: id=7 to local app server ReplyListener: Received message: id=7, text=ReplyMsgBean processed message: text: id=7 to local app server Sent message: text: id=8 to remote app server ReplyListener: Received message: id=8, text=ReplyMsgBean processed message: text: id=8 to remote app server Sent message: text: id=9 to local app server ReplyListener: Received message: id=9, text=ReplyMsgBean processed message: text: id=9 to local app server Sent message: text: id=10 to remote app server ReplyListener: Received message: id=10, text=ReplyMsgBean processed message: text: id=10 to remote app server Waiting for 0 message(s) from local app server Waiting for 0 message(s) from remote app server Finished Closing connection 1 Closing connection 2

> On the local system, where the message-driven bean receives the odd-numbered messages, the output in the server log looks like this (wrapped in logging information):

ReplyMsgBean: Received message: text: id=1 to local app server ReplyMsgBean: Received message: text: id=3 to local app server ReplyMsgBean: Received message: text: id=5 to local app server ReplyMsgBean: Received message: text: id=7 to local app server ReplyMsgBean: Received message: text: id=9 to local app server

On the remote system, where the bean receives the even-numbered messages, the output in the server log looks like this (wrapped in logging information):

ReplyMsgBean: Received message: text: id=2 to remote app server ReplyMsgBean: Received message: text: id=4 to remote app server ReplyMsgBean: Received message: text: id=6 to remote app server ReplyMsgBean: Received message: text: id=8 to remote app server ReplyMsgBean: Received message: text: id=10 to remote app server <span id="page-88-0"></span>Undeploy the modules after you finish running the client. To undeploy the modules, perform these steps:

- 1. Click the Services tab.
- 2. Expand the Servers node.
- 3. Expand the GlassFish v3 Domain node (the local system).
- 4. Expand the Applications node.
- 5. Expand the EJB Modules node.
- 6. Right-click replybean and choose Undeploy.
- 7. Expand the App Client Modules node.
- 8. Right-click multiclient and choose Undeploy.
- 9. Expand the GlassFish v3 Domain (1) node (the remote system).
- 10. Expand the Applications node.
- 11. Expand the EJB Modules node.
- 12. Right-click replybean and choose Undeploy.

To remove the generated files, follow these steps:

- 1. Right-click the replybean project and choose Clean.
- 2. Right-click the multiclient project and choose Clean.

### **Building, Deploying, and Running the** sendremote **Modules Using Ant**

To package the modules, perform these steps:

1. Go to the following directory:

*tut-install*/examples/jms/sendremote/multiclient/

2. Type the following command:

**ant**

This command creates a JAR file that contains the client class file and a manifest file.

- 3. Change to the directory replybean:
	- **cd ../replybean**
- 4. Type the following command:

**ant**

This command creates a JAR file that contains the bean class file.

To deploy the replybean module on the local and remote servers, perform the following steps:

- 1. Verify that you are still in the directory replybean.
- 2. Type the following command:

#### **ant deploy**

Ignore the message that states that the application is deployed at a URL.

3. Type the following command:

**ant deploy-remote -Dsys=***remote-system-name*

Replace *remote-system-name* with the actual name of the remote system.

To deploy and run the client, perform these steps:

- 1. Change to the directory multiclient:
	- **cd ../multiclient**
- 2. Type the following command:

#### **ant run**

On the local system, the output looks something like this:

running application client container. Sent message: text: id=1 to local app server Sent message: text: id=2 to remote app server ReplyListener: Received message: id=1, text=ReplyMsgBean processed message: text: id=1 to local app server Sent message: text: id=3 to local app server ReplyListener: Received message: id=3, text=ReplyMsgBean processed message: text: id=3 to local app server ReplyListener: Received message: id=2, text=ReplyMsgBean processed message: text: id=2 to remote app server Sent message: text: id=4 to remote app server ReplyListener: Received message: id=4, text=ReplyMsgBean processed message: text: id=4 to remote app server Sent message: text: id=5 to local app server ReplyListener: Received message: id=5, text=ReplyMsgBean processed message: text: id=5 to local app server Sent message: text: id=6 to remote app server ReplyListener: Received message: id=6, text=ReplyMsgBean processed message: text: id=6 to remote app server Sent message: text: id=7 to local app server ReplyListener: Received message: id=7, text=ReplyMsgBean processed message: text: id=7 to local app server Sent message: text: id=8 to remote app server ReplyListener: Received message: id=8, text=ReplyMsgBean processed message: text: id=8 to remote app server Sent message: text: id=9 to local app server ReplyListener: Received message: id=9, text=ReplyMsgBean processed message: text: id=9 to local app server Sent message: text: id=10 to remote app server

```
ReplyListener: Received message: id=10, text=ReplyMsgBean processed message: text: id=10 to remote
app server
Waiting for 0 message(s) from local app server
Waiting for 0 message(s) from remote app server
Finished
Closing connection 1
Closing connection 2
```
On the local system, where the message-driven bean receives the odd-numbered messages, the output in the server log looks like this (wrapped in logging information):

```
ReplyMsgBean: Received message: text: id=1 to local app server
ReplyMsgBean: Received message: text: id=3 to local app server
ReplyMsgBean: Received message: text: id=5 to local app server
ReplyMsgBean: Received message: text: id=7 to local app server
ReplyMsgBean: Received message: text: id=9 to local app server
```
On the remote system, where the bean receives the even-numbered messages, the output in the server log looks like this (wrapped in logging information):

```
ReplyMsgBean: Received message: text: id=2 to remote app server
ReplyMsgBean: Received message: text: id=4 to remote app server
ReplyMsgBean: Received message: text: id=6 to remote app server
ReplyMsgBean: Received message: text: id=8 to remote app server
ReplyMsgBean: Received message: text: id=10 to remote app server
```
Undeploy the modules after you finish running the client. To undeploy the multiclient module, perform these steps:

- 1. Verify that you are still in the directory multiclient.
- 2. Type the following command:

#### **ant undeploy**

To undeploy the replybean module, perform these steps:

1. Change to the directory replybean:

**cd ../replybean**

2. Type the following command:

#### **ant undeploy**

3. Type the following command:

**ant undeploy-remote -Dsys=***remote-system-name*

Replace *remote-system-name* with the actual name of the remote system.

To remove the generated files, use the following command in both the replybean and multiclient directories:

**ant clean**

# Index

#### **Numbers and Symbols**

@MessageDriven annotation, [63-64](#page-62-0) @PostConstruct method, session beans using JMS, [63](#page-62-0) @PreDestroy method, session beans using JMS, [63](#page-62-0)

### **A**

application client examples, JMS, [28-51](#page-27-0) application clients, JMS deploying and running, [33-37](#page-32-0) packaging, [32-33,](#page-31-0) [38-39](#page-37-0) running, [39-42](#page-38-0) running on multiple systems, [46-51](#page-45-0) asynchronous message consumption, JMS client example, [37-42](#page-36-0)

### **C**

connection factories, JMS creating, [32](#page-31-0) specifying for remote servers, [47-48](#page-46-0) createBrowser method, [42](#page-41-0)

### **D**

destinations, JMS creating, [32](#page-31-0) temporary, [69-70,](#page-68-0) [84-85](#page-83-0) durable subscriptions, JMS examples, [54-56,](#page-53-0) [61-66](#page-60-0)

### **E**

enterprise bean applications JMS examples, [61-66,](#page-60-0) [67-75](#page-66-0) examples JMS asynchronous message consumption, [37-42](#page-36-0) browsing messages in a queue, [42-46](#page-41-0) durable subscriptions, [54-56](#page-53-0) enterprise bean examples, [61-66,](#page-60-0) [67-75](#page-66-0) Java EE examples, [76-82,](#page-75-0) [82-92](#page-81-0) local transactions, [56-61](#page-55-0) message acknowledgment, [52-54](#page-51-0) synchronous message consumption, [28-37](#page-27-0)

### **J**

Java EE applications JMS examples, [76-82,](#page-75-0) [82-92](#page-81-0) running on more than one system, [76-82,](#page-75-0) [82-92](#page-81-0) JMS application client examples, [28-51](#page-27-0) enterprise bean examples, [61-66,](#page-60-0) [67-75](#page-66-0) examples, [27-92](#page-26-0) Java EE examples, [76-82,](#page-75-0) [82-92](#page-81-0)

#### **M**

message consumption, JMS asynchronous, [37-42](#page-36-0) synchronous, [28-37](#page-27-0)

message-driven beans coding, [63-64,](#page-62-0) [70,](#page-69-0) [85](#page-84-0) examples, [61-66,](#page-60-0) [67-75,](#page-66-0) [76-82,](#page-75-0) [82-92](#page-81-0) message listeners, JMS examples, [38,](#page-37-0) [69-70,](#page-68-0) [84-85](#page-83-0)

#### **P**

persistent entities, JMS example, [67-75](#page-66-0) prerequisites, [5](#page-4-0)

### **Q**

QueueBrowser interface, JMS client example, [42-46](#page-41-0) queues browsing, [42-46](#page-41-0) creating, [32](#page-31-0) temporary, [69-70](#page-68-0)

#### **S**

servers, Java EE deploying on more than one, [76-82,](#page-75-0) [82-92](#page-81-0) running JMS clients on more than one, [46-51](#page-45-0) session beans, examples, [61-66](#page-60-0) synchronous message consumption, JMS client example, [28-37](#page-27-0)

### **T**

temporary JMS destinations examples, [69-70,](#page-68-0) [84-85](#page-83-0) topics creating, [32](#page-31-0) temporary, [84-85](#page-83-0) transactions, examples, [56-61](#page-55-0)